## **Dell gebogen gamebeeldscherm - S2422HG**

Gebruikershandleiding

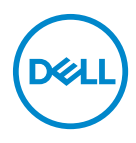

**Model: S2422HG Wettelijk model: S2422HGb**

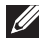

**OPMERKING: Een OPMERKING geeft belangrijke informatie aan waarmee u de computer beter kunt gebruiken.**

- **PAS OP: Een PAS OP geeft aan dat de hardware kan worden beschadigd of gegevens verloren kunnen gaan als de instructies niet worden opgevolgd.**
- **WAARSCHUWING: Een WAARSCHUWING geeft aan dat gevaar is voor eigendomsbeschadiging, persoonlijk letsel of zelfs de dood.**

**Copyright © 2021 Dell Inc. of dochterondernemingen. Alle rechten voorbehouden.** Dell, EMC en andere handelsmerken zijn handelsmerken van Dell Inc. of dochterondernemingen. Andere handelsmerken kunnen handelsmerken zijn van de betreffende eigenaren.

2021 - 02

Rev. A00

# **Inhoudsopgave**

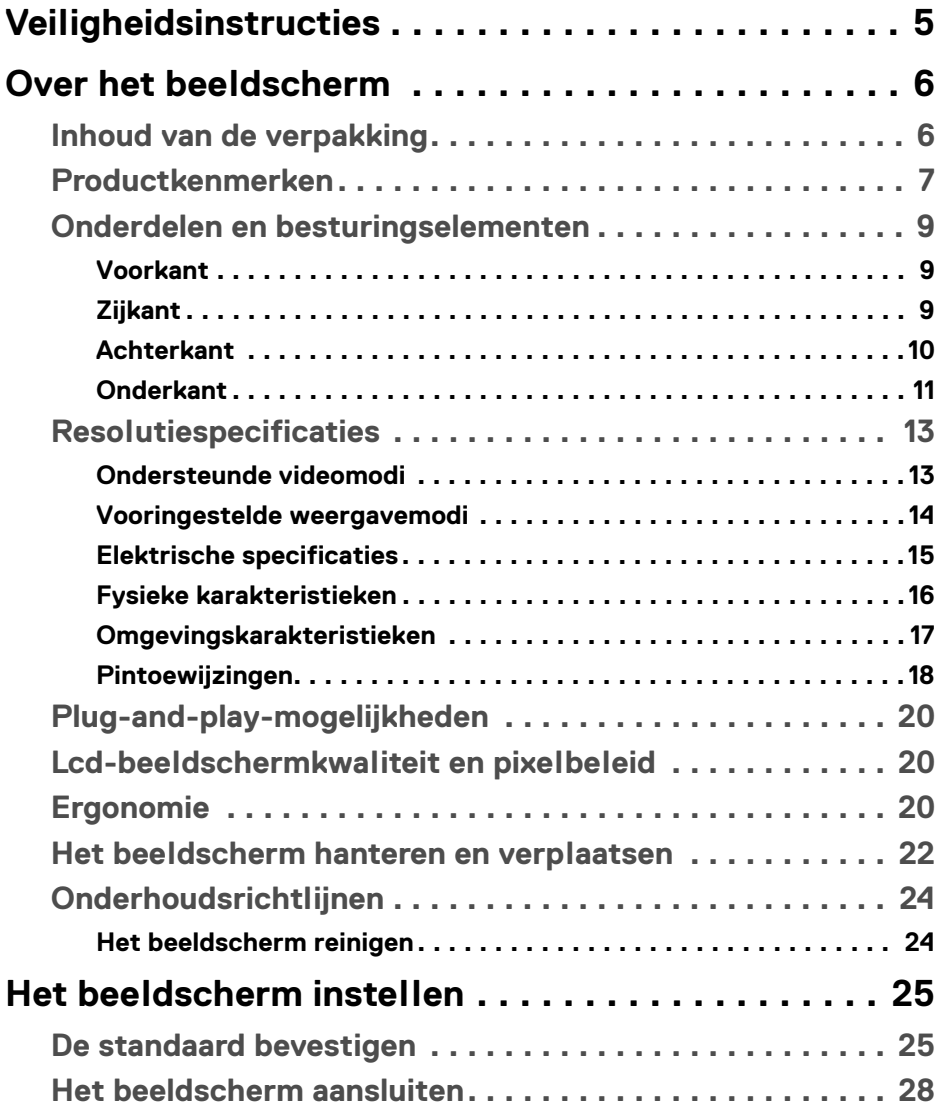

(dell

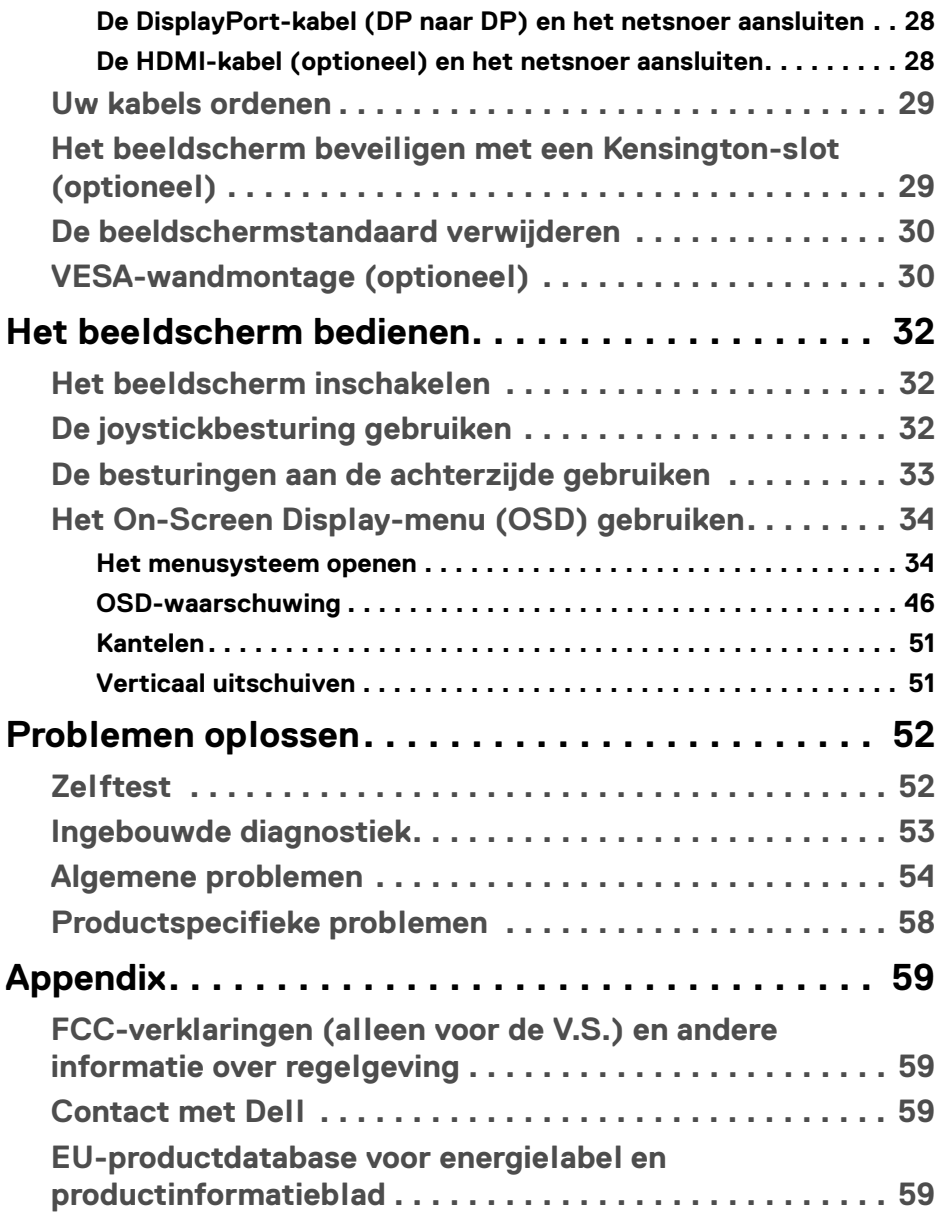

## <span id="page-4-0"></span>**Veiligheidsinstructies**

- **PAS OP: Het gebruik van besturingselementen, aanpassingen of andere handelingen die niet in deze documentatie worden beschreven, kunnen resulteren in blootstelling aan een schok, elektrische gevaren en/of mechanische gevaren.**
	- Plaats het beeldscherm op een stabiel oppervlak en ga er voorzichtig mee om. Het scherm is kwetsbaar en kan worden beschadigd als het valt of met een scherp voorwerp wordt geraakt.
	- Zorg altijd dat het beeldscherm geschikt is voor het stroomnet op uw locatie.
	- Zorg dat het beeldscherm is geplaatst in een ruimte met kamertemperatuur. Overmatige lage of hoge temperaturen kunnen een negatief effect hebben op de vloeibare kristallen van het beeldscherm.
	- Stel het beeldscherm niet bloot aan ernstige trillingen of hevige stoten. Plaats het beeldscherm bijvoorbeeld niet in de kofferbak van een auto.
	- Trek de stekker van het beeldscherm uit het stopcontact als het langere tijd niet wordt gebruikt.
	- Verwijder de afdekking van het beeldscherm niet en raak de binnenkant van het beeldscherm niet aan om een elektrische schok te vermijden.

**D**<sup></sup>

## <span id="page-5-0"></span>**Over het beeldscherm**

## <span id="page-5-1"></span>**Inhoud van de verpakking**

Het beeldscherm wordt geleverd met de onderdelen in onderstaande tabel. Als een onderdeel ontbreekt, neem dan contact op met Dell. Voor meer informatie zie [Contact met Dell](#page-58-4).

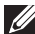

**OPMERKING: Sommige items zijn mogelijk optioneel en worden mogelijk niet geleverd bij uw beeldscherm. Sommige functies zijn mogelijk in bepaalde landen niet beschikbaar.**

**OPMERKING: Als u een standaard aansluit die u elders hebt gekocht, volgt u de installatie-instructies van de betreffende standaard.** 

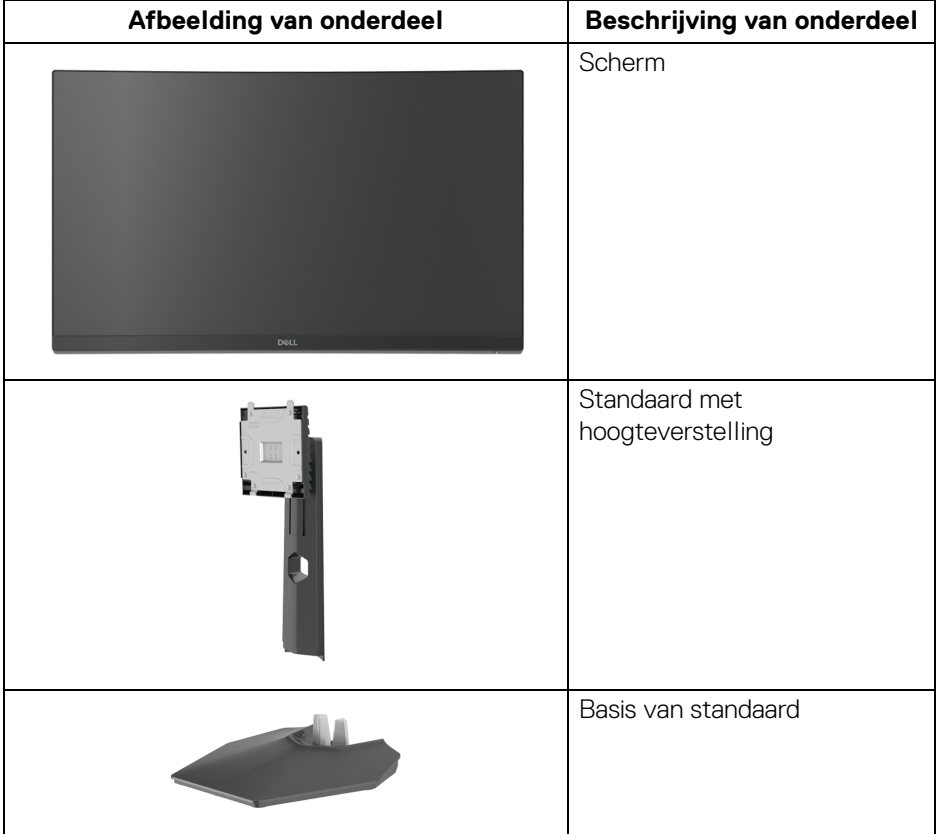

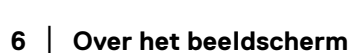

DELI

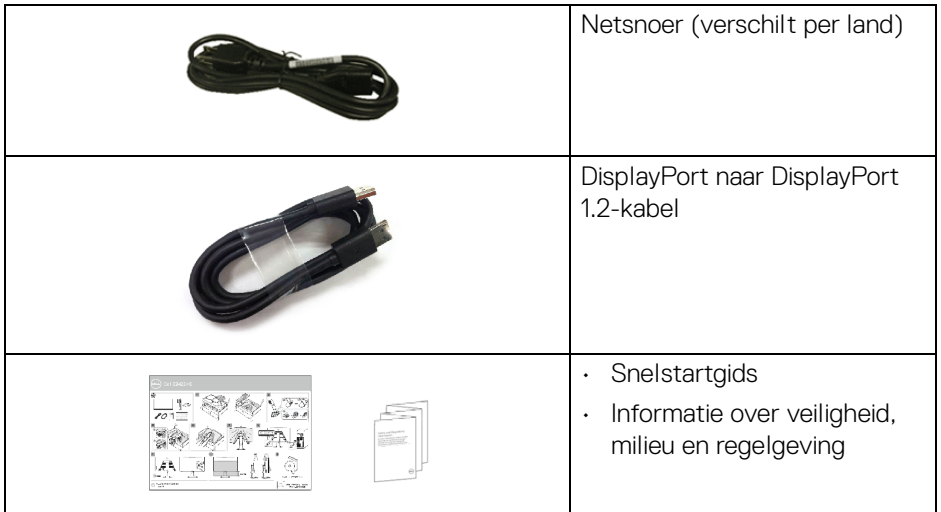

## <span id="page-6-0"></span>**Productkenmerken**

Het **Dell S2422HG**-beeldscherm heeft een actieve matrix, Thin-Film Transistor (TFT), Liquid Crystal Display (LCD) en ledverlichting. De kenmerken van het beeldscherm zijn onder andere:

- Zichtbaar gebied van 59,82 cm (23,55 in.) (diagonaal gemeten). 1920 x 1080 (16:9)-resolutie plus ondersteuning voor volledig scherm voor lagere resoluties.
- AMD FreeSync™ Premium Technology beperkt de kans op grafische vervormingen zoals screen tearing en schokkerig beeld en levert vloeiendere beelden in games op.
- Ondersteunt hoge vernieuwingsfrequenties van 144 Hz en 165 Hz en een snelle responstijd van 1 ms in **MPRT** modus\*.
- Kleurengamma van 99% sRGB.
- Digitale verbindingsmogelijkheden met DisplayPort en HDMI.
- Inclusief ondersteuningsmogelijkheden voor VRR-gameconsole.
- Aanpassingsmogelijkheden voor kantelen en hoogte.
- Verwijderbare standaard en Video Electronics Standards Association (VESA™) 100 mm-bevestigingsopeningen voor flexibele bevestigingsoplossingen.
- Plug-and-play-mogelijkheden als dit door uw systeem wordt ondersteund.
- On-Screen Display (OSD)-aanpassingen voor eenvoudige instelling en optimalisatie van het scherm.

DEL

- Gameverbeteringen zoals **Timer**, **Frame Rate (Beeldsnelheid)** en **Dark Stabilizer (Donkerstabilisatie)** naast verbeterde gamemodi zoals **FPS**, **MOBA/RTS**, **SPORTS** en **RPG** en drie extra gamemodi voor persoonlijke voorkeuren.
- Vergrendeling van aan/uitknop en OSD-knoppen.
- Sleuf voor veiligheidsslot.
- Standaardslot.
- $\cdot$  < 0.3 W in stand-bymodus.
- Optimaal kijkcomfort met een knipperloos scherm en **ComfortView** dat het blauw licht tot een minimum beperkt.
- **WAARSCHUWING: De mogelijke langetermijneffecten van blauw licht dat door het beeldscherm wordt uitgestraald kan de ogen beschadigen en kan resulteren in vermoeide ogen, digitale oogklachten enzovoort. De functie ComfortView is ontworpen om de hoeveelheid blauw licht die door het beeldscherm wordt uitgestraald te beperken voor optimaal kijkcomfort.**

\*1 ms is bereikbaar in de modus **MPRT** waarbij de zichtbare bewegingsonscherpte wordt beperkt en de beeldresponstijd wordt verlaagd. Hierdoor kunnen enkele lichte en merkbare visuele artefacten in het beeld optreden. Aangezien elk systeem en de behoeften van elke gamer anders zijn, raden we aan dat gebruikers experimenteren met de verschillende modi om een passende instelling te vinden.

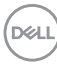

## <span id="page-8-0"></span>**Onderdelen en besturingselementen**

#### <span id="page-8-1"></span>**Voorkant**

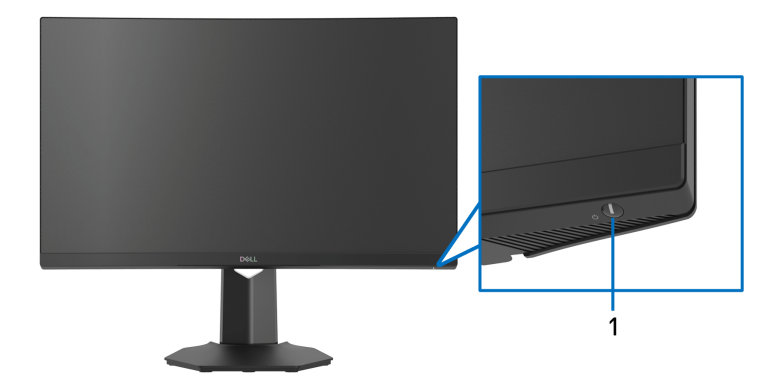

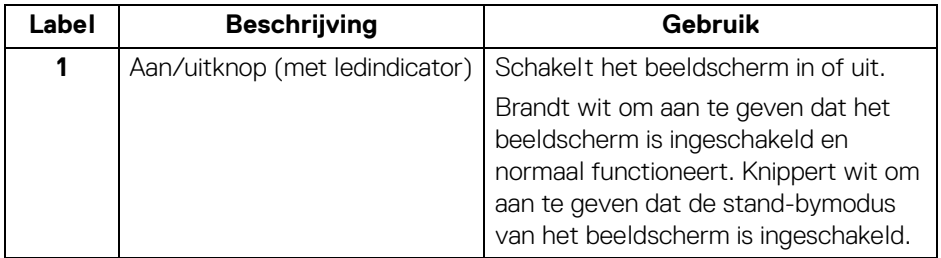

#### <span id="page-8-2"></span>**Zijkant**

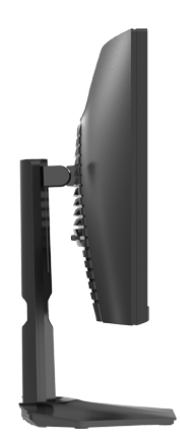

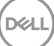

#### <span id="page-9-0"></span>**Achterkant**

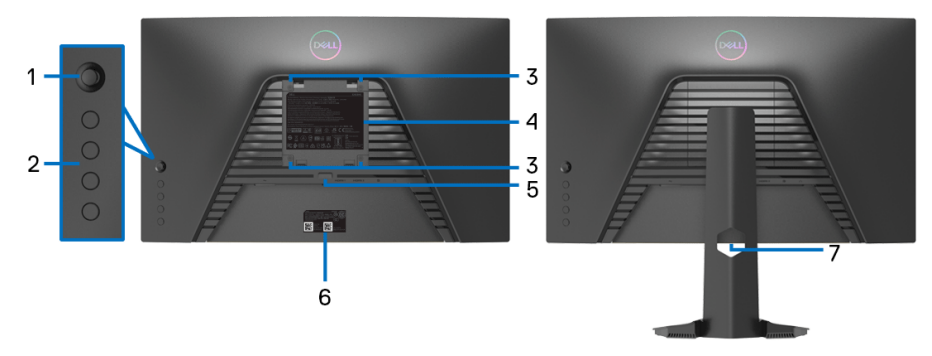

#### Achterkant zonder beeldschermstandaard **Achterkant met**

**beeldschermstandaard**

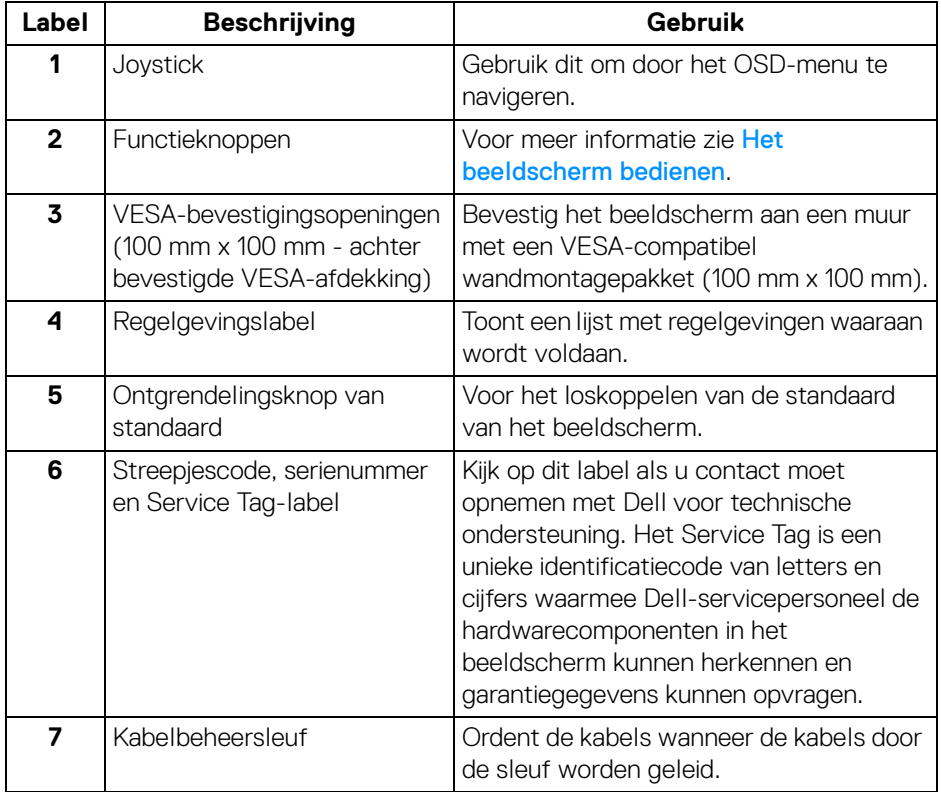

(dell

#### <span id="page-10-0"></span>**Onderkant**

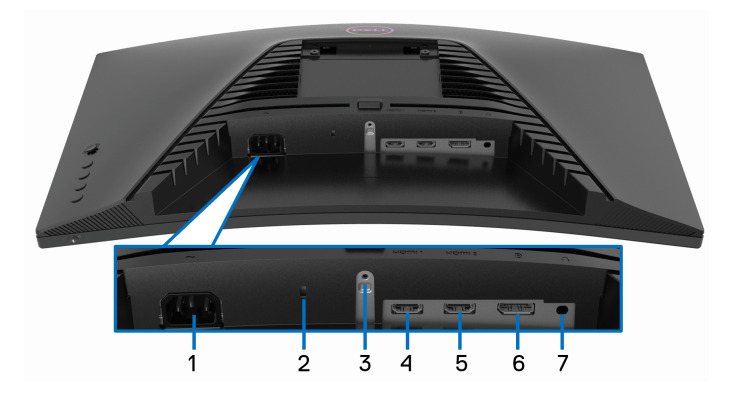

#### **Onderkant zonder beeldschermstandaard**

<span id="page-10-1"></span>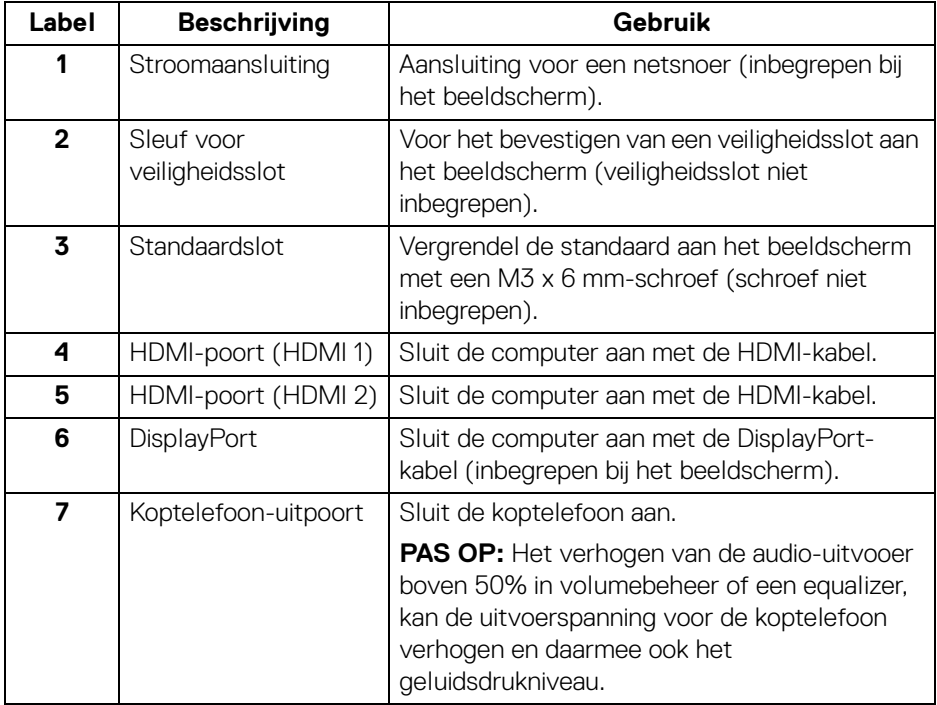

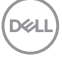

## <span id="page-11-0"></span>**Beeldschermspecificaties**

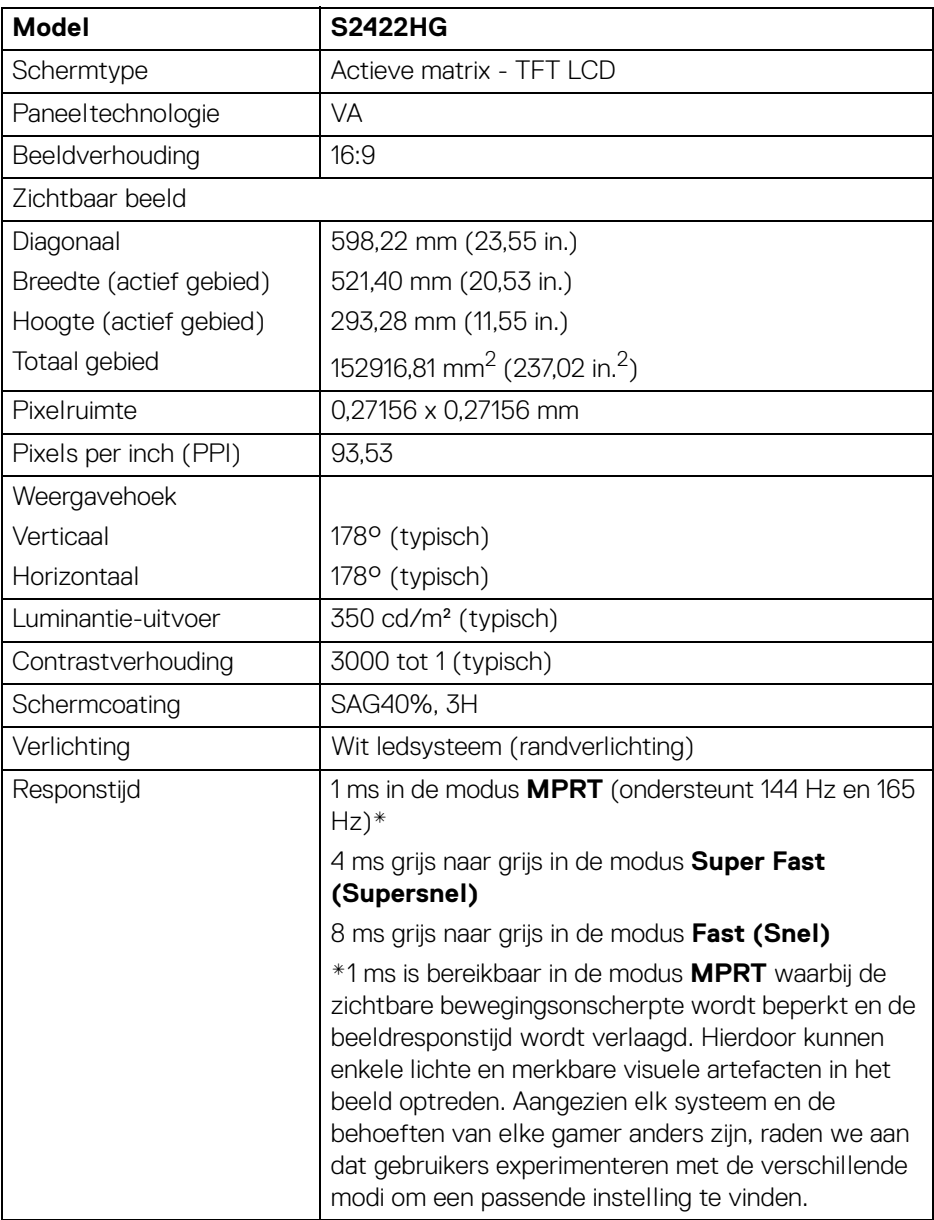

 $($ DELL $)$ 

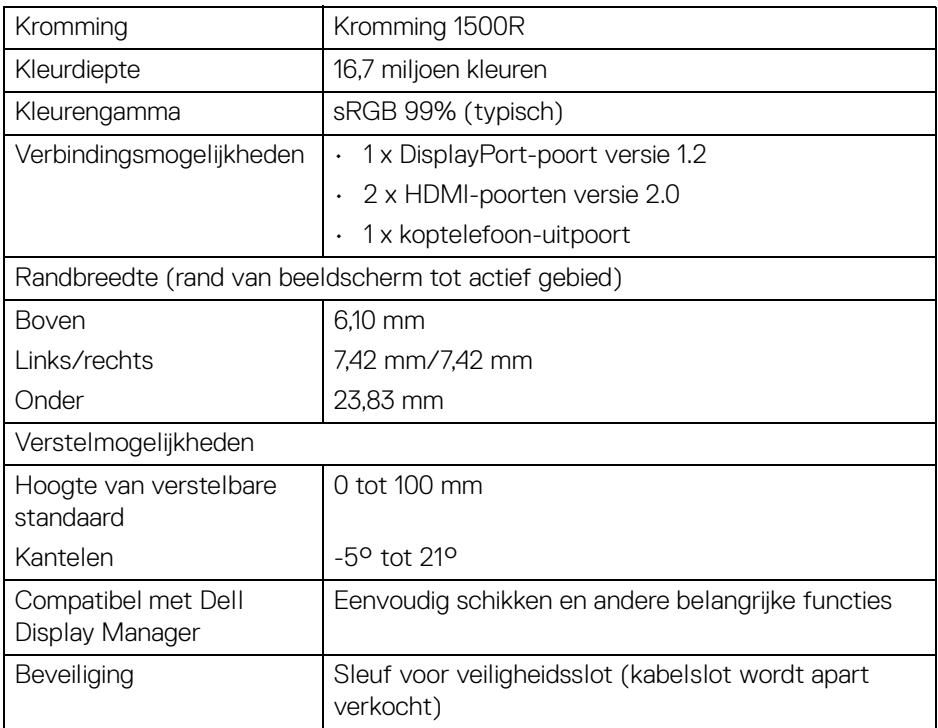

## <span id="page-12-0"></span>**Resolutiespecificaties**

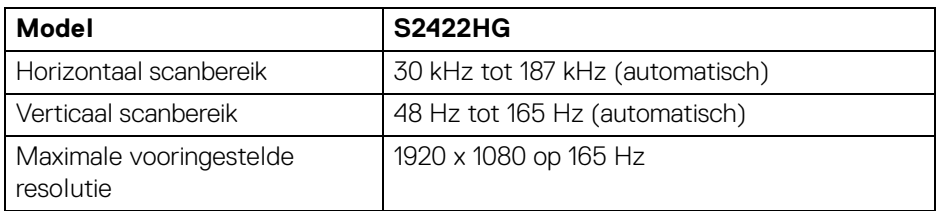

#### <span id="page-12-1"></span>**Ondersteunde videomodi**

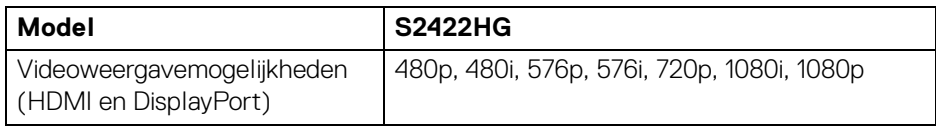

 $($ DELL

#### <span id="page-13-0"></span>**Vooringestelde weergavemodi**

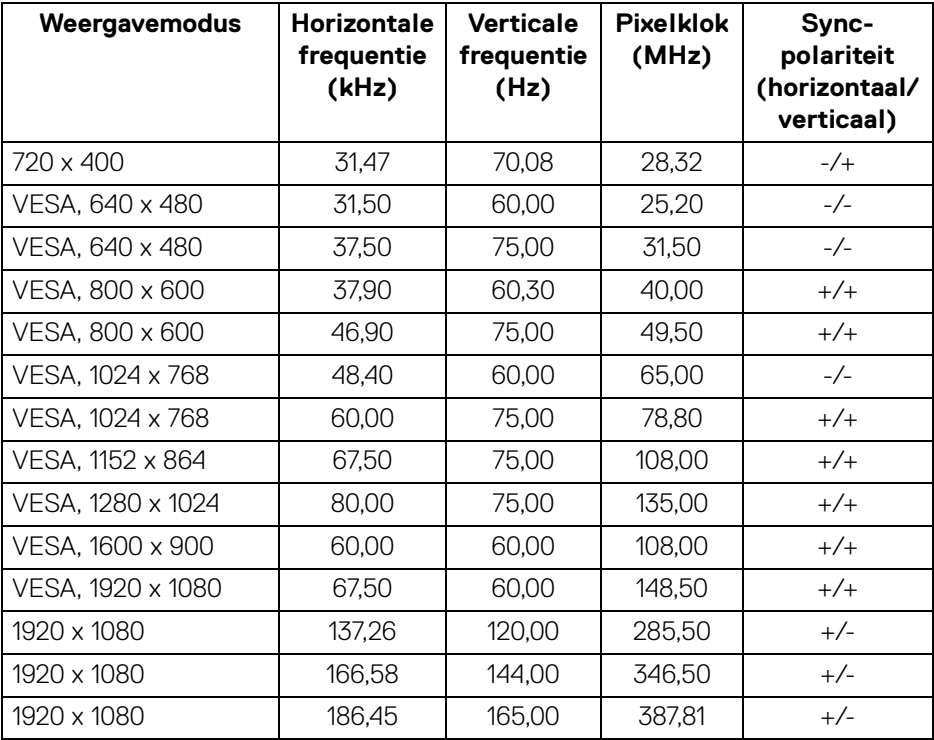

**OPMERKING: Dit beeldscherm ondersteunt AMD FreeSync™ Premium Technology.**

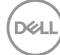

#### <span id="page-14-0"></span>**Elektrische specificaties**

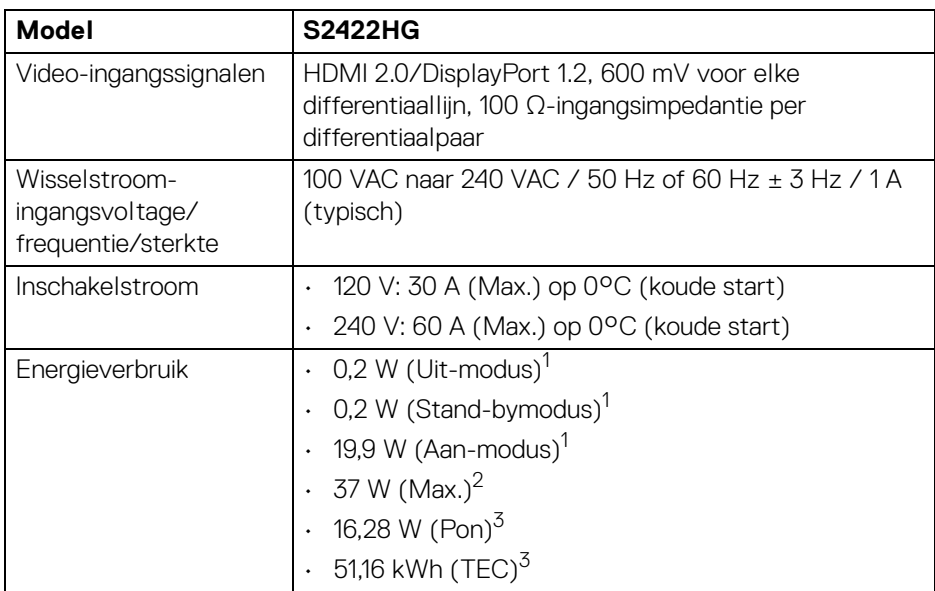

 $1$  Zoals is gedefinieerd in EU 2019/2021 en EU 2019/2013.

 $2$  Max helderheid- en contrast-instelling.

 $3$  Pon: Energieverbruik indien ingeschakeld, gemeten volgens de testmethode van Energy Star.

TEC: Totaal energieverbruik in kWh, gemeten volgens de testmethode van Energy Star.

Dit document dient slechts ter informatie en geeft prestaties in een laboratoriumomgeving weer. Uw product kan anders presteren, afhankelijk van de

software, componenten en randapparatuur die u hebt besteld en er bestaat geen verplichting om deze informatie bij te werken.

Dienovereenkomstig moet de klant niet vertrouwen op deze gegevens voor het maken van beslissingen aangaande elektrische toleranties of andere zaken. Er wordt geen uitdrukkelijke of impliciete garantie verleend met betrekking tot de nauwkeurigheid of volledigheid.

DEL

<span id="page-15-0"></span>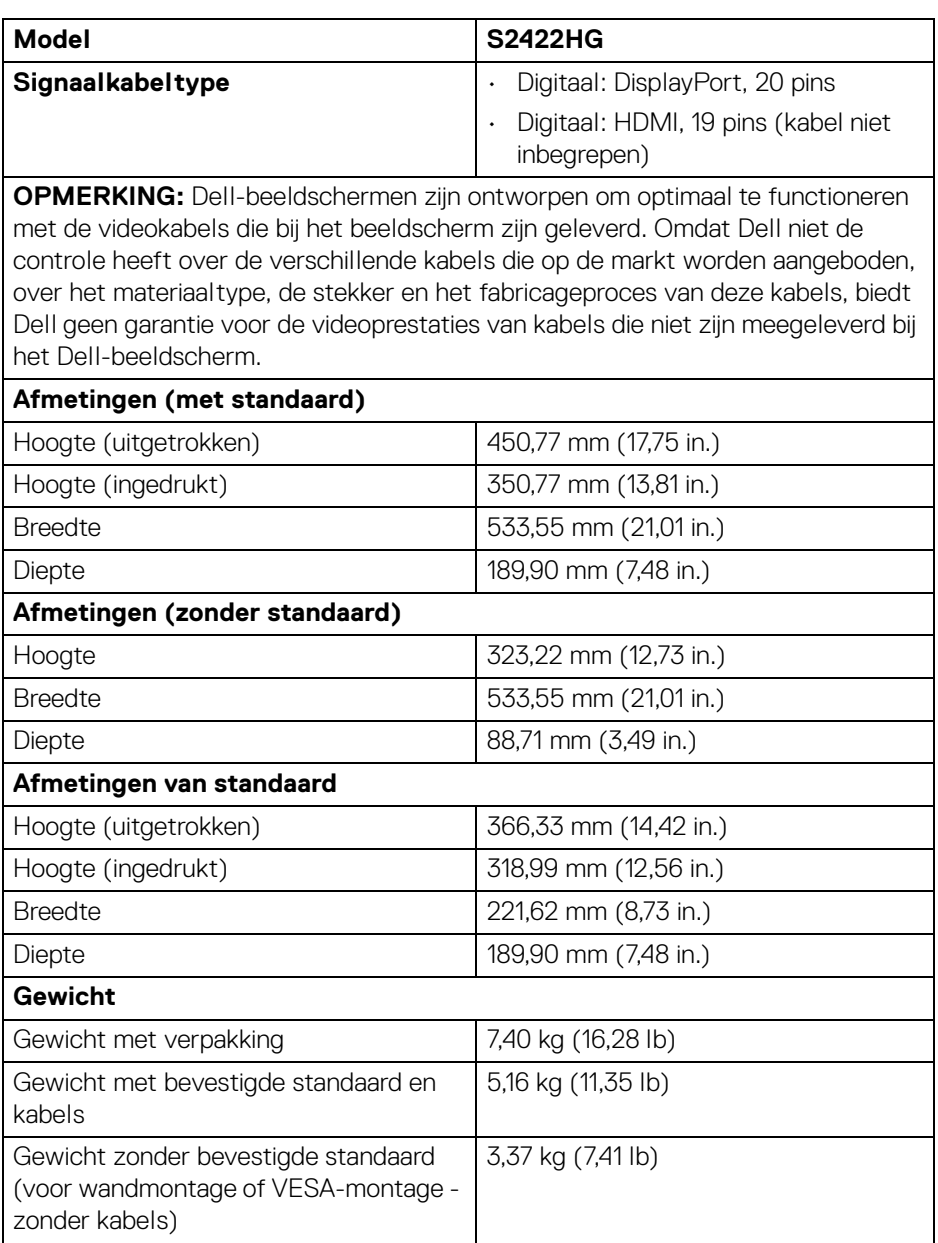

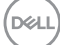

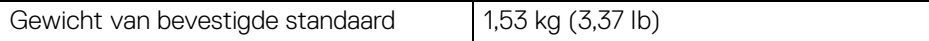

#### <span id="page-16-0"></span>**Omgevingskarakteristieken**

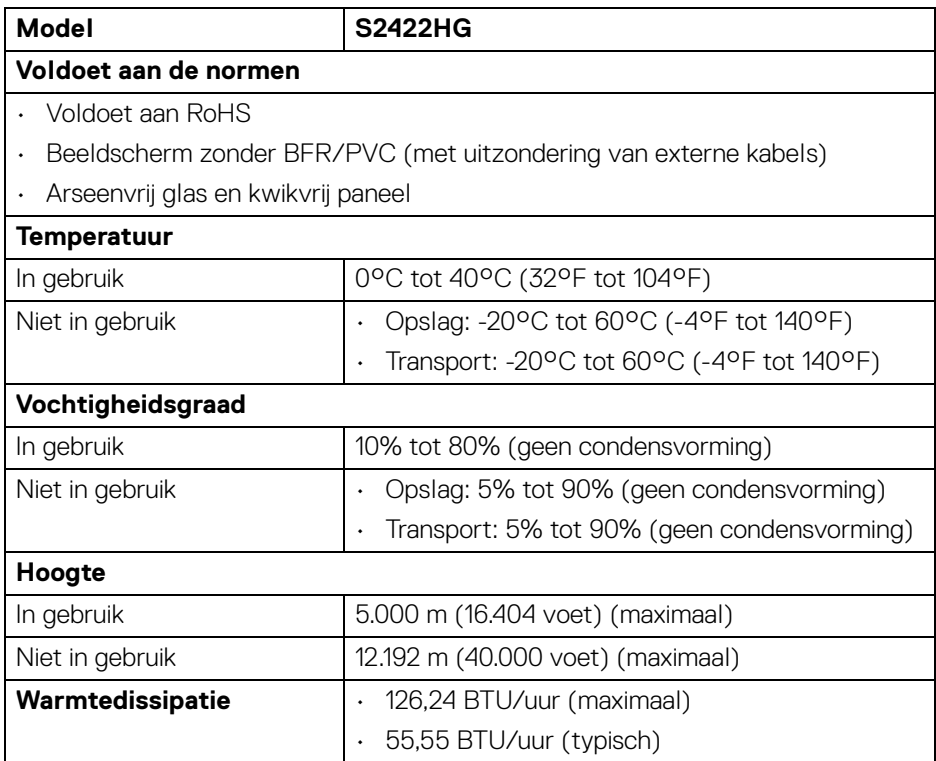

(dell

#### <span id="page-17-0"></span>**Pintoewijzingen**

#### **DisplayPort-aansluiting**

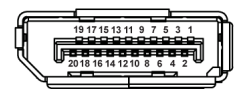

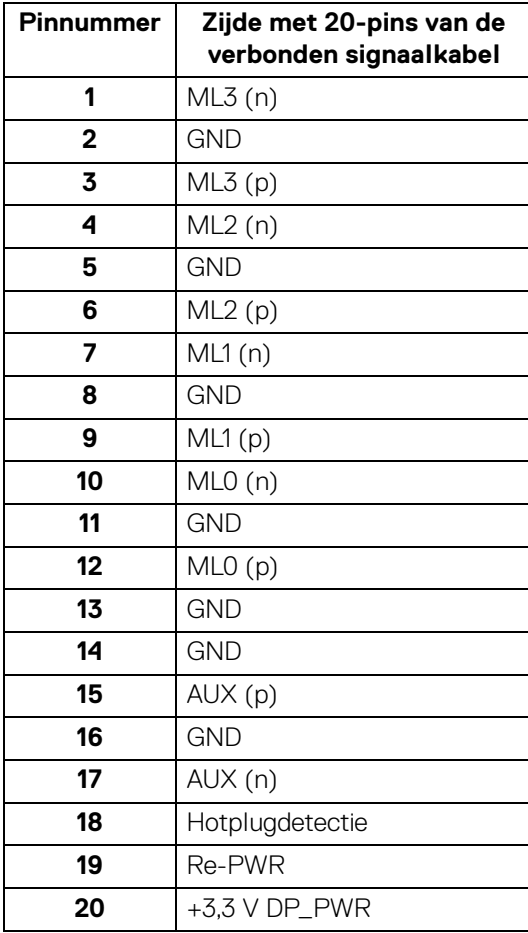

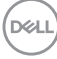

#### **HDMI-aansluiting**

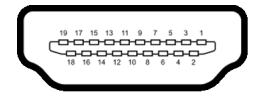

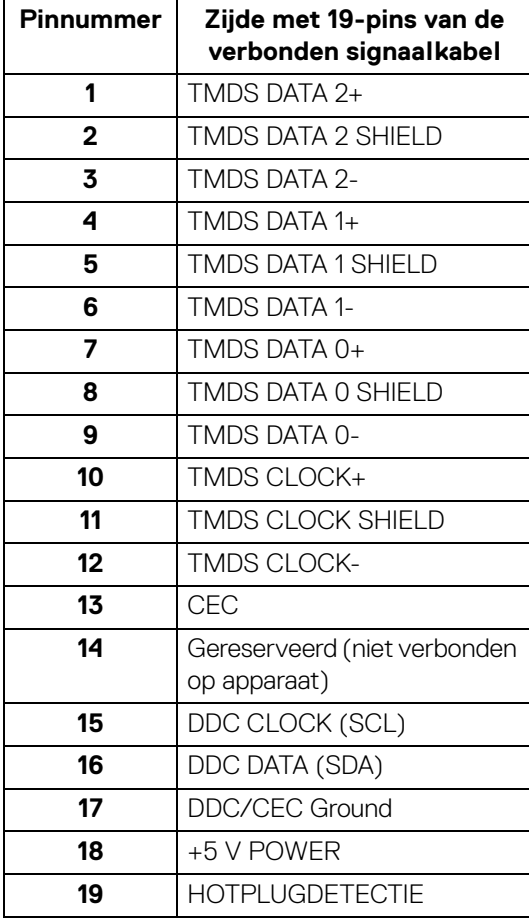

(dell

## <span id="page-19-0"></span>**Plug-and-play-mogelijkheden**

U kunt het beeldscherm aansluiten met elk Plug-and-Play-systeem. Het beeldscherm verstrekt automatisch de Extended Display Identification Data (EDID) aan het computersysteem via Display Data Channel-protocollen (DDC) zodat het systeem dit zelf kan configureren en de beeldscherminstellingen kan optimaliseren. De meeste beeldscherminstallaties verlopen automatisch. Indien gewenst kunt u verschillende instellingen kiezen. Zie [Het beeldscherm bedienen](#page-31-3) voor meer informatie over het wijzigen van de beeldscherminstellingen.

## <span id="page-19-1"></span>**Lcd-beeldschermkwaliteit en pixelbeleid**

Tijdens het fabricageproces van het lcd-beeldscherm, is het niet ongebruikelijk dat een of meer pixels gefixeerd raken in een onwijzigbare toestand. Deze pixels die lastig zichtbaar zijn beïnvloeden de beeldkwaliteit of het gebruik van het beeldscherm niet. Voor meer informatie over de Dell-richtlijnen voor beeldschermpixels zie [www.dell.com/pixelguidelines](https://www.dell.com/pixelguidelines)

## <span id="page-19-3"></span><span id="page-19-2"></span>**Ergonomie**

- **PAS OP: Onjuist of langdurig gebruik van een toetsenbord kan resulteren in letsel.**
- **PAS OP: Het langdurig kijken naar het beeldscherm kan resulteren in oogvermoeidheid.**

Voor meer comfort en efficiëntie let u op de volgende richtlijnen als u een computerwerkplek instelt en gebruikt:

- Plaats de computer dusdanig dat het beeldscherm en het toetsenbord direct voor u staan als u werkt. Er zijn speciale plankjes beschikbaar om het toetsenbord in de juiste positie te plaatsen.
- Om het risico van oogvermoeidheid en pijn in nek/armen/rug/schouders door het langdurig gebruik van het toetsenbord te beperken, raden we de volgende maatregelen aan:
	- 1. Stel de afstand van het scherm tot uw ogen in op 50 70 cm (20 28 inch).
	- 2. Knipper regelmatig met uw ogen om deze te bevochtigen of maak uw ogen net als u het beeldscherm lang hebt gebruikt.
	- 3. Neem elke twee uur een pauze van 20 minuten.
	- 4. Draai tijdens pauzes uw hoofd minstens 20 seconden weg van het beeldscherm en kijk naar een voorwerp in de verte dat zo'n 20 voet verwijderd is.

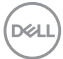

- 5. Doe tijdens pauzes rekoefeningen om spanning in nek, armen, rug en schouders te verlichten.
- Zorg dat het beeldscherm op ooghoogte of iets lager is wanneer u voor het scherm zit.
- Pas de kantelhoek, het contrast en de helderheid van het beeldscherm aan.
- Pas het omgevingslicht aan (met de lampen in het plafond, bureaulampen, gordijnen of jaloezieën van ramen in de buurt) om reflecties en spiegelingen op het beeldscherm te beperken.
- Gebruik een stoel die uw onderrug ondersteunt.
- Houd uw onderarmen horizontaal met uw polsen in een neutrale, comfortabele positie terwijl u een toetsenbord of muis gebruikt.
- Zorg voor voldoende ruimte om uw handen te rusten als u een toetsenbord of muis gebruikt.
- Laat uw bovenarmen natuurlijk aan weerszijden van uw lichaam hangen.
- Zorg dat uw voeten plat op de vloer staan.
- Zorg terwijl u zit dat het gewicht van uw benen op uw voeten rust en niet op het voorste gedeelte van de stoel. Indien nodig past u de hoogte van de stoel aan of u gebruikt een voetensteun om een goede houding aan te nemen.
- Varieer uw werkactiviteiten. Probeer uw werk dusdanig in te delen dat u niet gedurende langere tijd zittend moet werken. Probeer regelmatig even op te staan en rond te lopen.
- Houd de ruimte onder uw bureau schoon en vrij van obstakels zoals kabels en netsnoeren, zodat u altijd prettig kunt zitten en nergens over kunt struikelen.

**DEL** 

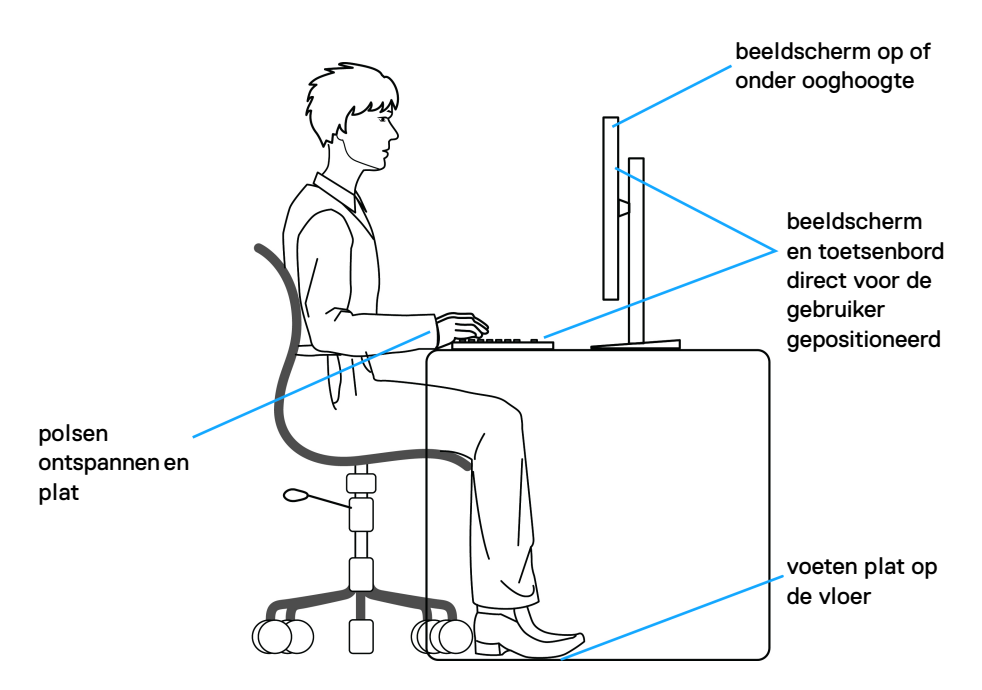

#### <span id="page-21-0"></span>**Het beeldscherm hanteren en verplaatsen**

Volg onderstaande richtlijnen zodat het beeldscherm veilig wordt gehanteerd wanneer het wordt opgetild of verplaatst:

- Schakel de computer en het beeldscherm uit voordat u het beeldscherm optilt of verplaatst.
- Trek alle met het beeldscherm verbonden kabels los.
- Plaats het beeldscherm in de oorspronkelijke doos met het oorspronkelijke verpakkingsmateriaal.
- Houd de onderrand en de zijkant van het beeldscherm stevig vast zonder bovenmatige druk uit te oefenen wanneer u het beeldscherm optilt of verplaatst.

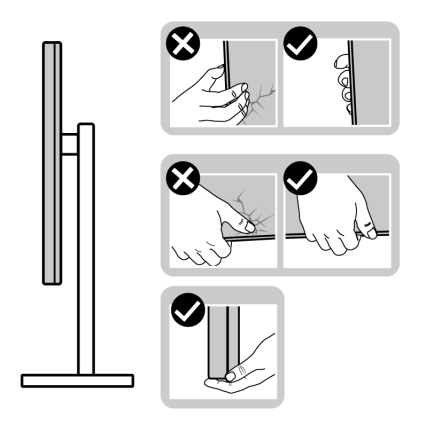

• Wanneer u het beeldscherm optilt of verplaatst, zorg dan dat het scherm van uw weg is gericht en dat u niet op het schermgebied drukt om krassen of beschadiging te voorkomen.

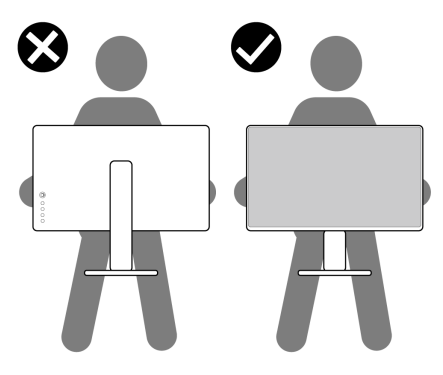

- Wanneer u het beeldscherm vervoert, zorg dan dat het beeldscherm niet wordt blootgesteld aan schokken of trillingen.
- Wanneer u het beeldscherm optilt of verplaatst, zorg dan dat het beeldscherm niet ondersteboven wordt gedraaid wanneer u de basis van de standaard of de standaard met hoogteverstelling vasthoudt. Hierdoor kan het beeldscherm beschadigen of persoonlijk letsel veroorzaken.

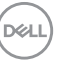

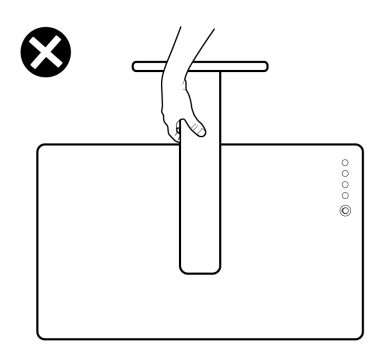

## <span id="page-23-0"></span>**Onderhoudsrichtlijnen**

#### <span id="page-23-1"></span>**Het beeldscherm reinigen**

**PAS OP: Lees en volg de** [Veiligheidsinstructies](#page-58-5) **voordat u het beeldscherm schoonmaakt.**

#### **WAARSCHUWING: Voordat u het beeldscherm schoonmaakt, trekt u het netsnoer van het beeldscherm uit het stopcontact.**

Het is het beste om de instructies uit onderstaande lijst te volgen wanneer u het beeldscherm uitpakt, schoonmaakt of gebruikt:

- Reinig het antistatisch scherm met een schoon doekje dat licht is bevochtigd met water. Indien mogelijk gebruikt u een speciaal reinigingsdoekje voor beeldschermen of een oplossing die geschikt is voor antistatische coatings. Gebruik geen schoonmaakmiddelen die benzeen, verdunner, ammonia bevatten, gebruik geen schuurmiddel en ook geen geperste lucht.
- Gebruik een licht vochtig, warm doekje om het beeldscherm te reinigen. Gebruik geen reinigingsmiddel omdat deze een melkwitte laag op het beeldscherm achterlaten.
- Als u een wit poeder opmerkt als u het beeldscherm uit de verpakking haalt, veeg dit dan op met een doekje.
- Ga voorzichtig om met het beeldscherm. Krassen en witte schuurplekken zijn eerder zichtbaar op donkere beeldschermen dan op lichtere.
- Voor de beste beeldkwaliteit op het beeldscherm gebruikt u een dynamisch veranderende schermbeveiliger en schakelt u het beeldscherm uit als het niet wordt gebruikt.

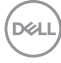

## <span id="page-24-0"></span>**Het beeldscherm instellen**

### <span id="page-24-1"></span>**De standaard bevestigen**

**OPMERKING: De standaard wordt niet in de fabriek gemonteerd.**

**OPMERKING: De volgende instructies gelden alleen voor het bevestigen van de standaard die bij het beeldscherm is geleverd. Als u een standaard bevestigt die u elders hebt gekocht, volgt u de installatie-instructies van de betreffende standaard.**

De beeldschermstandaard bevestigen:

- **1.** Volg de instructies op de flappen van de verpakking om de standaard uit de bovenste verpakkingsschaal te halen.
- **2.** Verwijder de standaard met hoogteverstelling en de basis van de standaard uit de verpakkingsschaal.

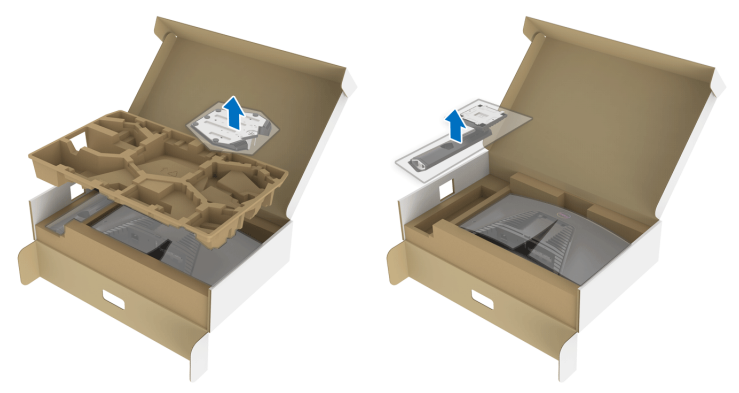

- **3.** Richt en plaats de standaard met hoogteverstelling op de basis van de standaard.
- **4.** Open de draaiknop aan de onderkant van de basis van de standaard en draai deze rechtsom om de standaardeenheid te fixeren.
- **5.** Klap de draaiknop dicht.

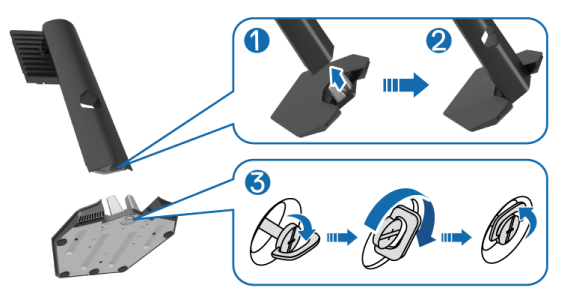

DØL

**6.** Open de beschermingslaag op het beeldscherm om de VESA-sleuf van het beeldscherm te kunnen bereiken.

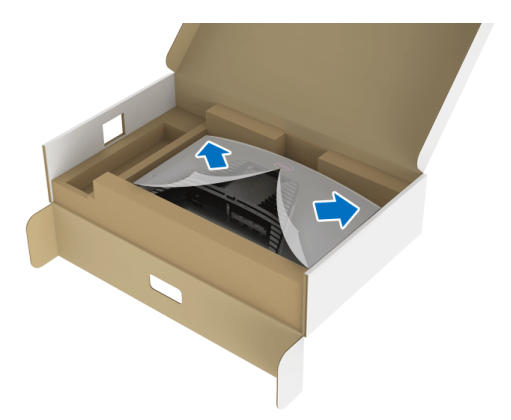

**7.** Steek de uitsteeksels van de standaard met hoogteverstelling in de sleuven aan de achterkant van het beeldscherm en laat de standaardeenheid zakken totdat deze op z'n plek vastklikt.

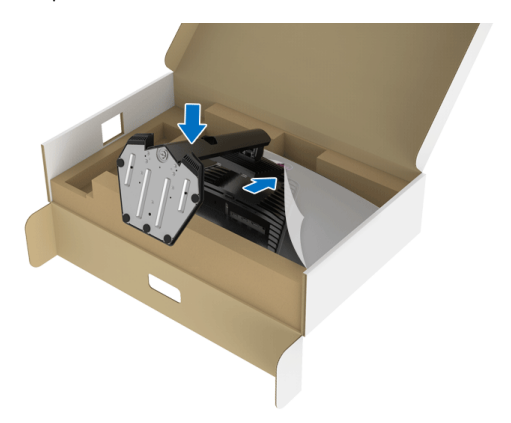

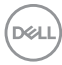

**8.** Houd de standaard met hoogteverstelling vast en til het beeldscherm voorzichtig op. Plaats het vervolgens op een plat oppervlak.

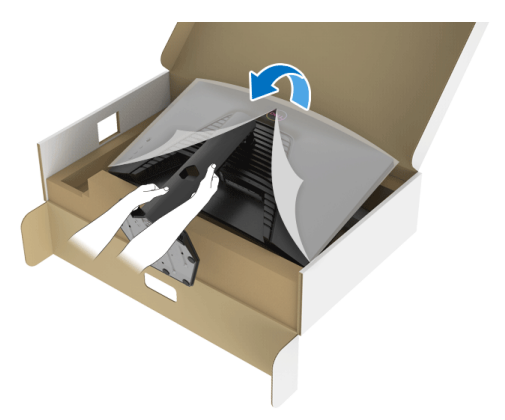

**OPMERKING: Houd de standaard met hoogteverstelling stevig vast wanneer u het beeldscherm optilt om beschadiging te voorkomen.**

**9.** Til de beschermingslaag van het beeldscherm.

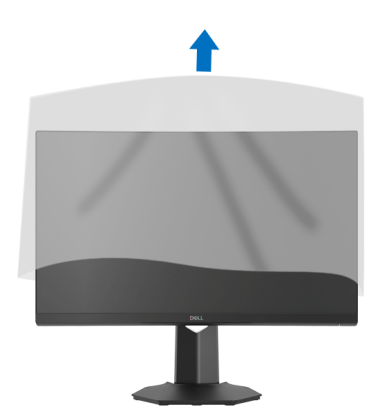

## <span id="page-27-0"></span>**Het beeldscherm aansluiten**

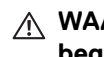

- **WAARSCHUWING: Voordat u een van de procedures uit dit onderdeel begint, volgt u de** [Veiligheidsinstructies](#page-58-5)**.**
- **OPMERKING: Dell-beeldschermen zijn ontworpen om optimaal te functioneren met de door Dell geleverde kabels. Dell staat niet garant voor de videokwaliteit en prestaties als een kabel wordt gebruikt die niet van Dell is.**
- **OPMERKING: Leid de kabels door de kabelbeheersleuf voordat u ze aansluit.**
- **OPMERKING: Verbind niet alle kabels tegelijkertijd met de computer.**
- **OPMERKING: De afbeeldingen dienen uitsluitend ter illustratie. Het uiterlijk van de computer kan afwijken.**

Verbind het beeldscherm met de computer:

- **1.** Schakel de computer uit en trek het netsnoer los.
- **2.** Sluit de DisplayPort- of HDMI-kabel aan op het beeldscherm en de computer.

#### <span id="page-27-1"></span>**De DisplayPort-kabel (DP naar DP) en het netsnoer aansluiten**

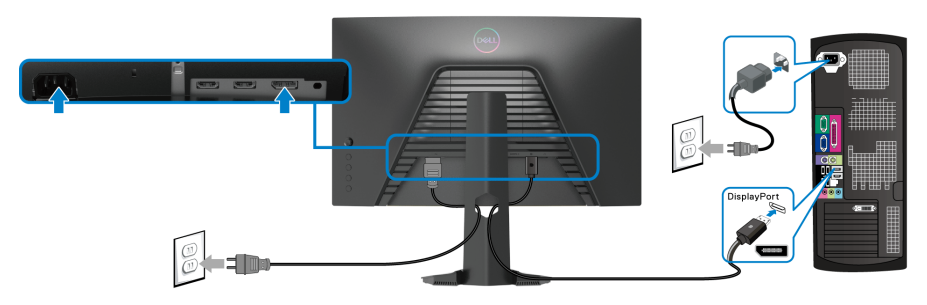

#### <span id="page-27-2"></span>**De HDMI-kabel (optioneel) en het netsnoer aansluiten**

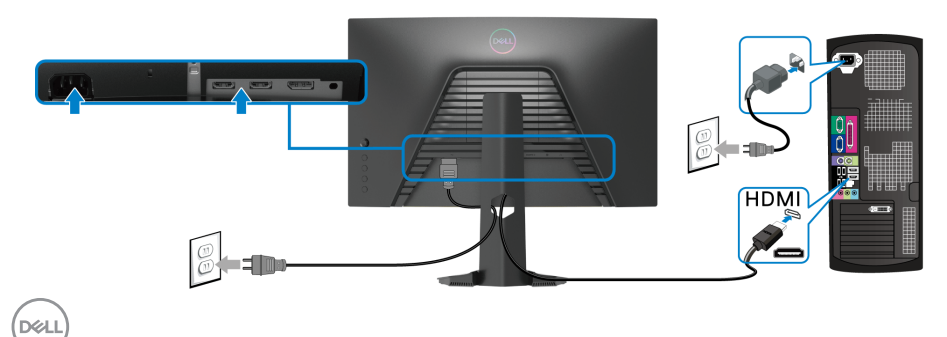

### <span id="page-28-0"></span>**Uw kabels ordenen**

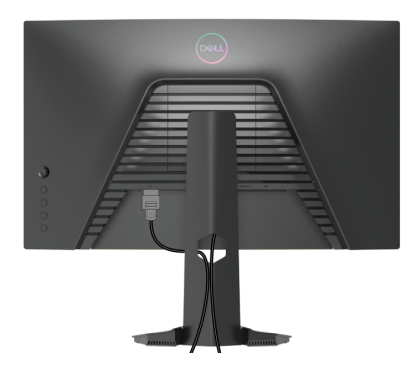

Nadat alle benodigde kabels op het beeldscherm en op de computer zijn aangesloten (zie [Het beeldscherm aansluiten](#page-27-0) voor het aansluiten van kabels), ordent u de kabels zoals hierboven is weergegeven.

### <span id="page-28-1"></span>**Het beeldscherm beveiligen met een Kensington-slot (optioneel)**

De sleuf voor een veiligheidsslot zit aan de onderkant van het beeldscherm. (Zie [Sleuf voor veiligheidsslot](#page-10-1))

Voor meer informatie over het gebruik van een Kensington-slot (apart verkrijgbaar), zie de documentatie die bij het slot wordt geleverd.

Bevestig het beeldscherm aan een tafel met het Kensington-veiligheidsslot.

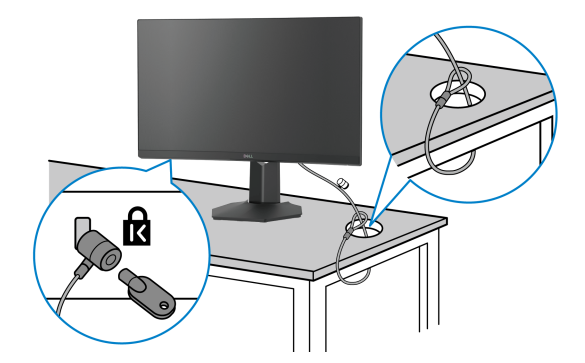

**OPMERKING: De afbeelding dient uitsluitend ter illustratie. Het uiterlijk van het slot kan afwijken.**

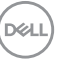

## <span id="page-29-0"></span>**De beeldschermstandaard verwijderen**

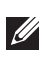

**OPMERKING: Om te voorkomen dat tijdens het verwijderen van de standaard het lcd-scherm wordt bekrast, plaatst u het beeldscherm op een zacht, schoon oppervlak.**

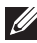

**OPMERKING: De volgende instructies gelden alleen voor het verwijderen van de standaard die bij het beeldscherm is geleverd. Als u een standaard verwijdert die u elders hebt gekocht, volgt u de installatie-instructies van de betreffende standaard.**

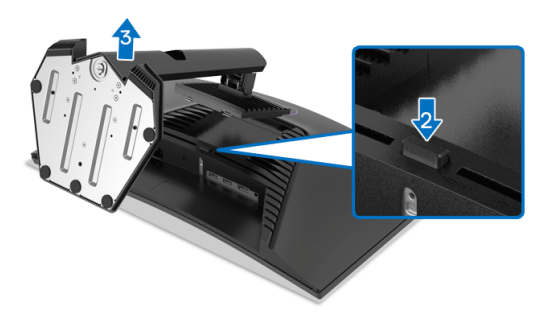

De standaard verwijderen:

- **1.** Plaats het beeldscherm op een zachte doek of kussen.
- **2.** Houd de ontgrendelingsknop van de standaard ingedrukt.
- **3.** Til de standaard op en weg van het beeldscherm.

## <span id="page-29-1"></span>**VESA-wandmontage (optioneel)**

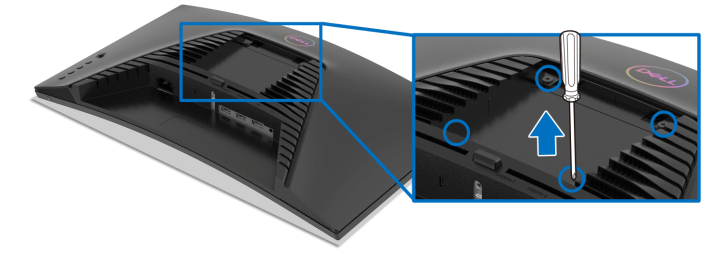

(Schroefafmeting: M4 x 10 mm).

Zie de instructies van het VESA-compatibele wandmontagepakket.

**1.** Plaats het beeldscherm op een zachte doek of kussen op een stabiele platte tafel.

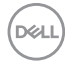

- **2.** De beeldschermstandaard verwijderen. (Zie [De beeldschermstandaard](#page-29-0)  [verwijderen](#page-29-0))
- **3.** Gebruik een kruiskopschroevendraaier om de vier schroeven los te maken die de plastic afdekking bevestigen.
- **4.** Bevestig de montagebeugel van het wandmontagepakket op het beeldscherm.
- **5.** Bevestig het beeldscherm aan de wand. Voor meer informatie zie de documentatie die bij het wandmontagepakket is geleverd.

#### **OPMERKING: Uitsluitend voor gebruik met UL- of CSA- of GSgecertificeerde wandmontagebeugels met een minimumgewicht- of draagcapaciteit van 13,48 kg.**

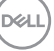

## <span id="page-31-3"></span><span id="page-31-0"></span>**Het beeldscherm bedienen**

## <span id="page-31-1"></span>**Het beeldscherm inschakelen**

Druk op de aan/uitknop van het beeldscherm om het in te schakelen.

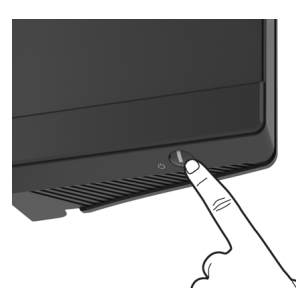

## <span id="page-31-2"></span>**De joystickbesturing gebruiken**

Gebruik de joystickbesturing aan de achterkant van het beeldscherm om instellingen in de OSD aan te passen.

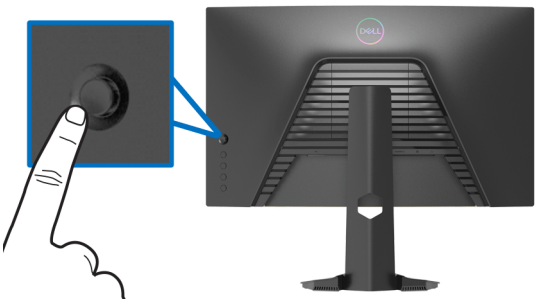

- **1.** Druk op de joystickknop om het hoofdmenu van de OSD te openen.
- **2.** Duw de joystick omhoog/omlaag/naar links/naar rechts om tussen opties te schakelen.
- **3.** Druk nogmaals op de joystickknop om de instellingen te bevestigen en af te sluiten.

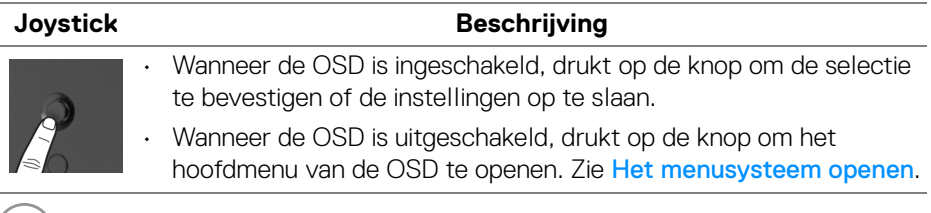

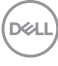

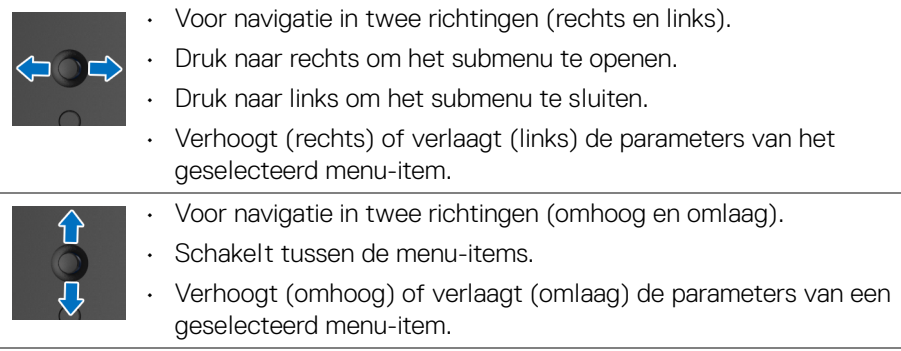

## <span id="page-32-0"></span>**De besturingen aan de achterzijde gebruiken**

Gebruik de besturingsknoppen aan de achterkant van het beeldscherm om het OSD-menu en sneltoetsen te openen.

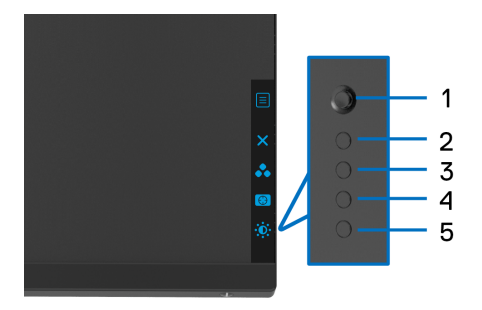

De volgende tabel beschrijft de knoppen aan de achterzijde:

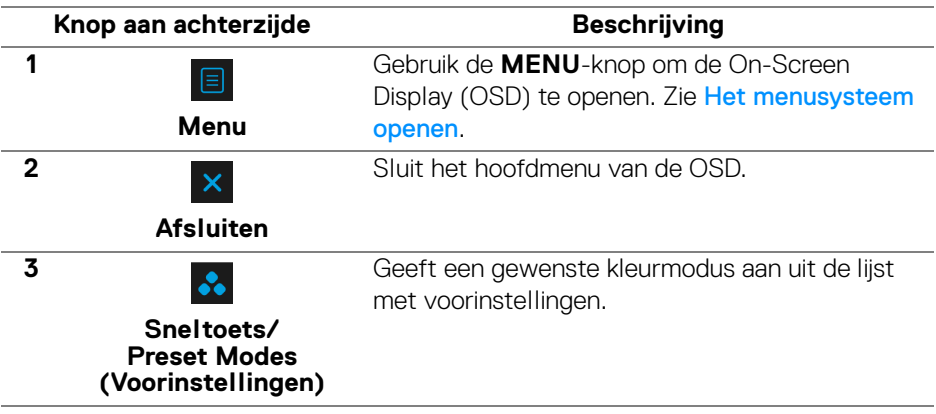

DELL

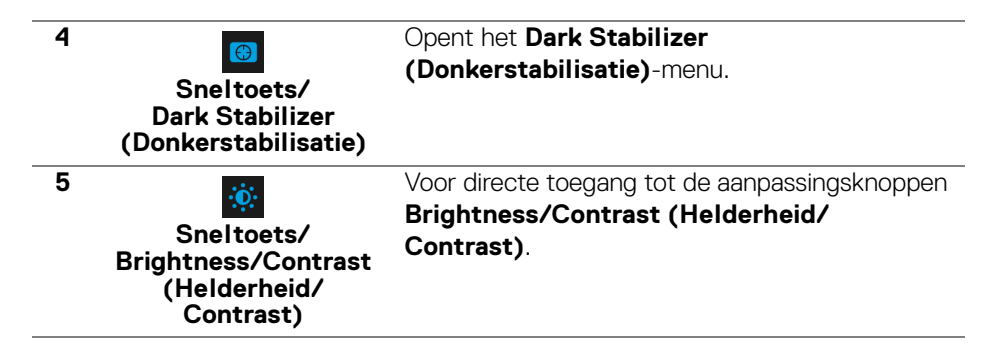

Wanneer u op een van deze knoppen drukt (met uitzondering van de joystickknop), verschijnt de OSD-statusbalk met daarop de actuele instellingen van enkele OSDfuncties.

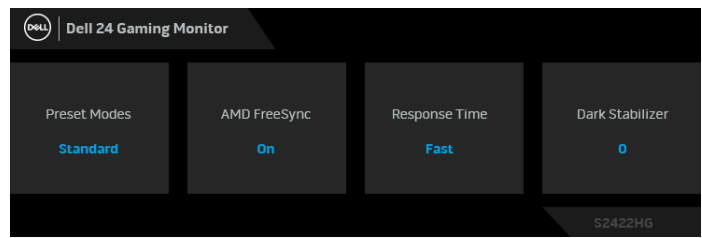

### <span id="page-33-0"></span>**Het On-Screen Display-menu (OSD) gebruiken**

#### <span id="page-33-1"></span>**Het menusysteem openen**

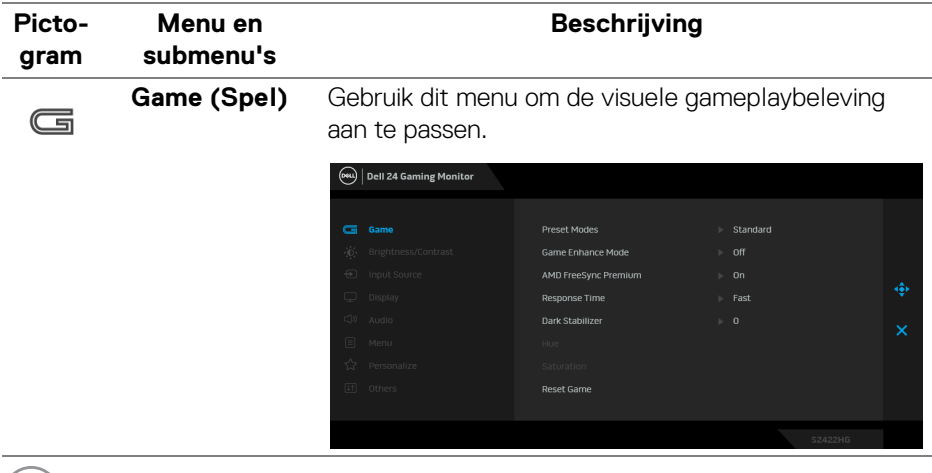

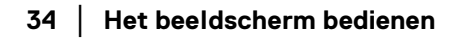

(dell

#### **Preset Modes (Voorinstellingen)**

Hiermee kunt u kiezen uit een lijst met vooraf ingestelde kleurmodi.

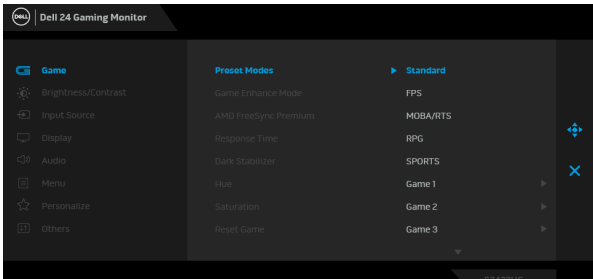

- **Standard (Standaard)**: laadt de standaard kleurinstellingen van het beeldscherm. Dit is de standaard vooraf ingestelde modus.
- **FPS**: laadt de ideale kleurinstellingen voor First-Person Shooter-games (FPS).
- **MOBA/RTS**: laadt de ideale kleurinstellingen voor Multiplayer Online Battle Arena (MOBA) en Real-Time Strategy (RTS) games.
- **RPG**: laadt kleurinstellingen die ideaal zijn voor Role-Playing Games (RPG).
- **SPORTS**: laadt ideale kleurinstellingen voor sportgames.
- **Game 1 (Spel 1)**/**Game 2 (Spel 2)**/**Game 3 (Spel 3)**: hiermee kunt u de instellingen van kleur, **Response Time (Responstijd)** en **Dark Stabilizer (Donkerstabilisatie)** voor uw games aanpassen.
- **ComfortView**: verlaagt het niveau van blauw licht dat door het scherm wordt uitgestraald om het beeld prettiger voor uw ogen te maken.

**D**<sup></sup>

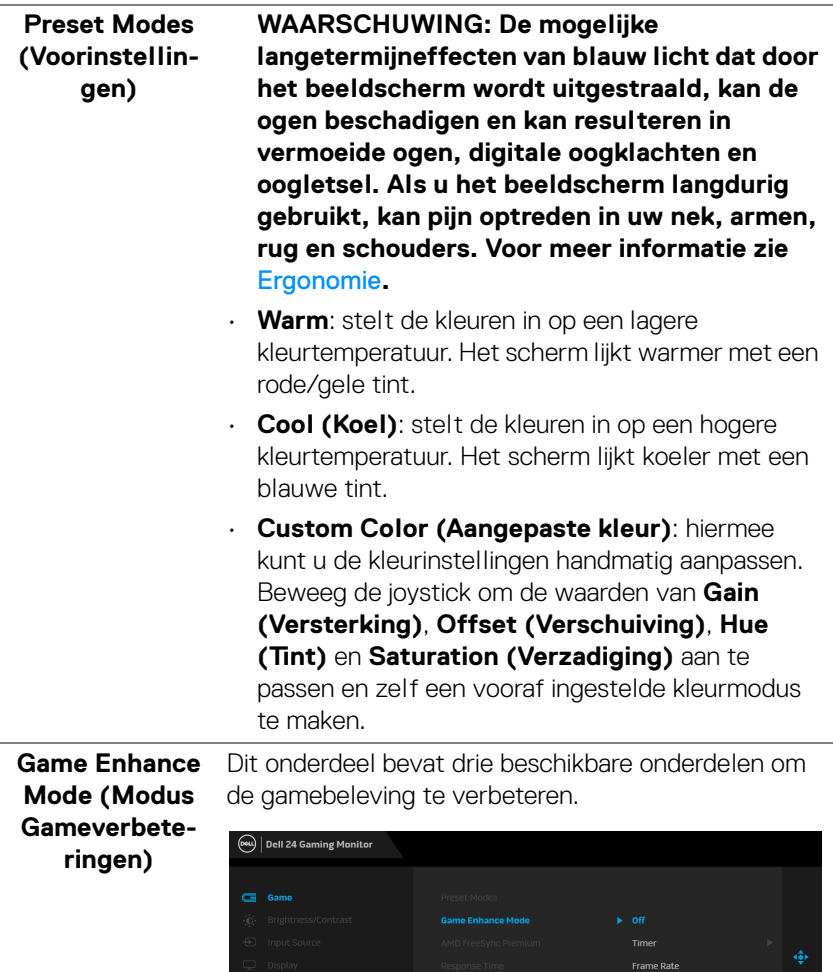

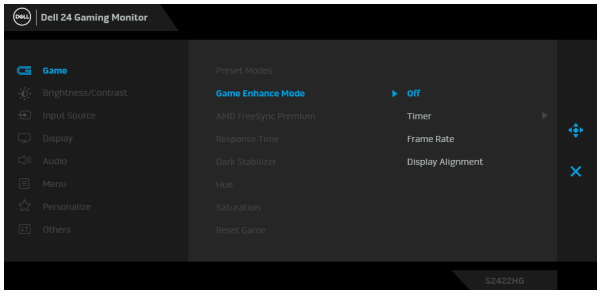

### • **Off (Uit)**

Selecteren om de functies van **Game Enhance Mode (Modus Gameverbeteringen)** uit te schakelen.

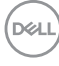

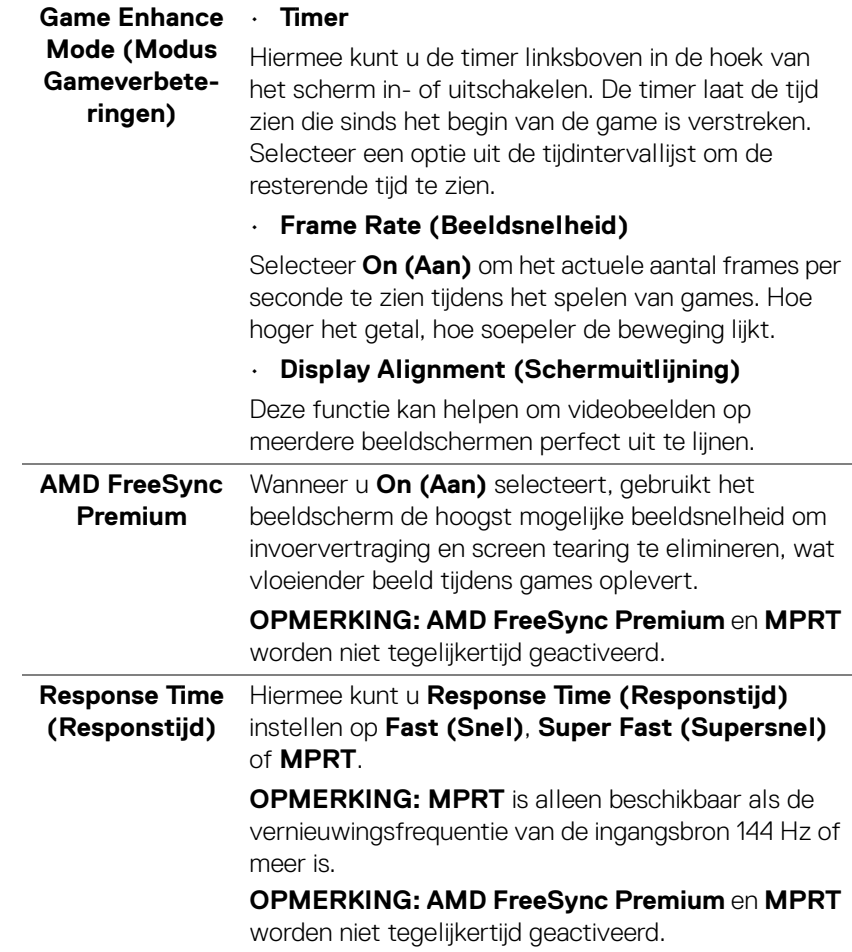

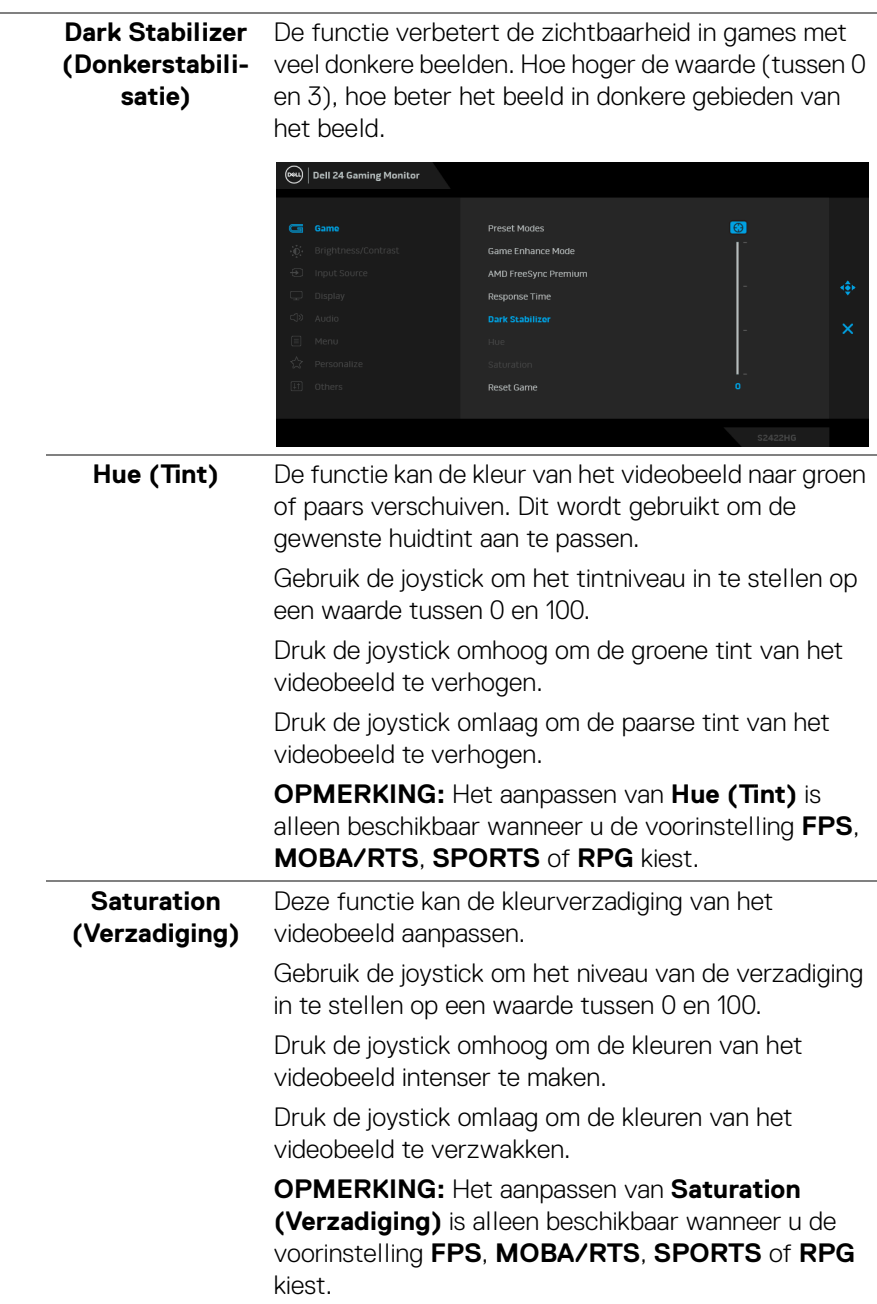

 $($ DELL $)$ 

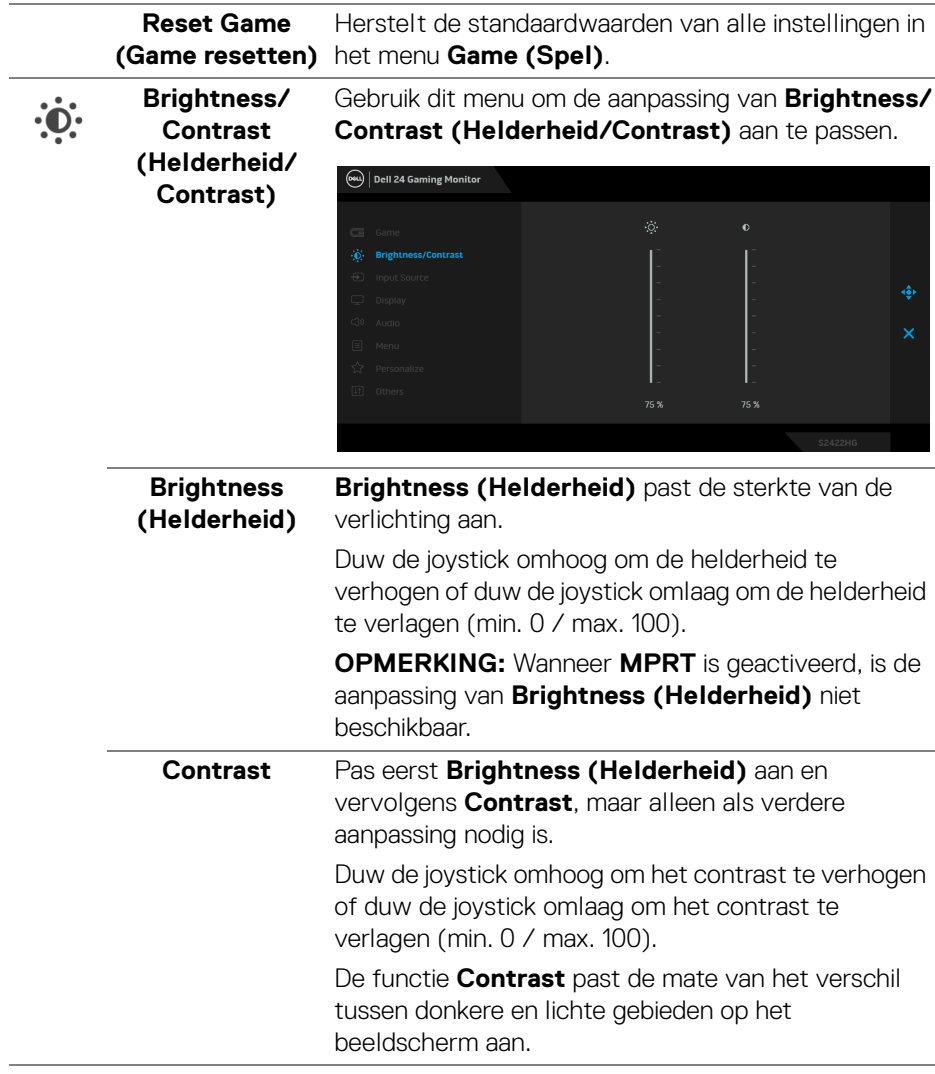

 $(\alpha)$ 

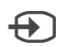

#### <span id="page-39-0"></span>**Input Source (Ingangsbron)**

Gebruik het menu **Input Source (Ingangsbron)** om te kiezen uit verschillende videosignalen die met het beeldscherm zijn verbonden.

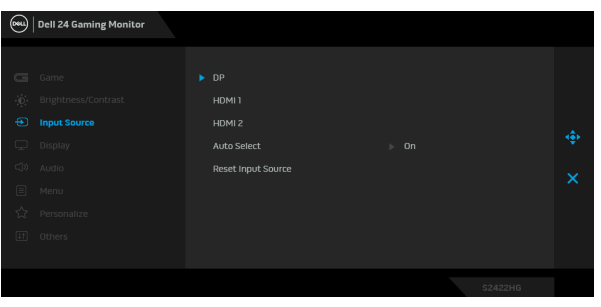

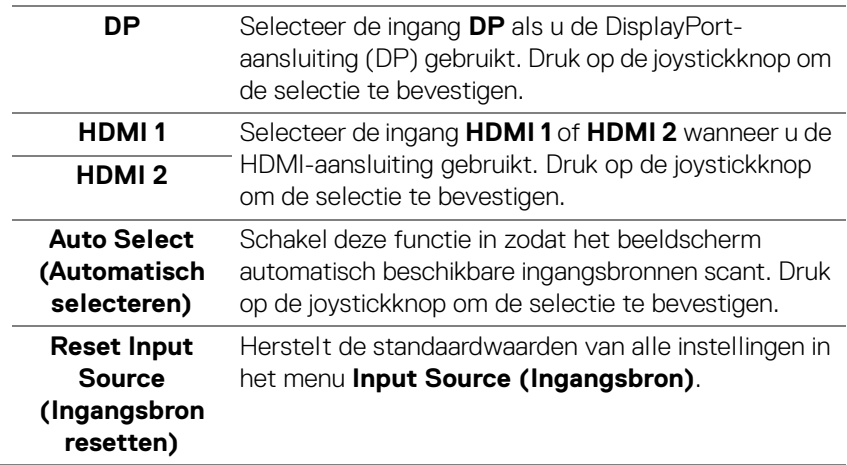

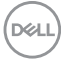

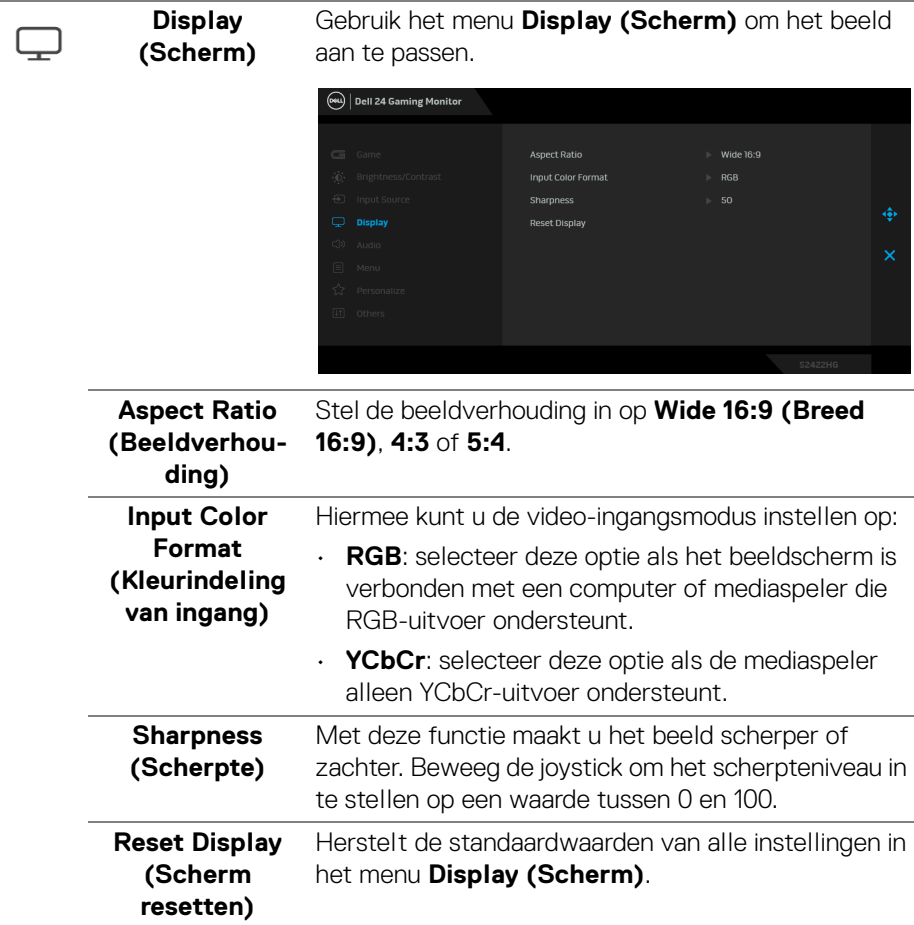

 $(\nabla \times L)$ 

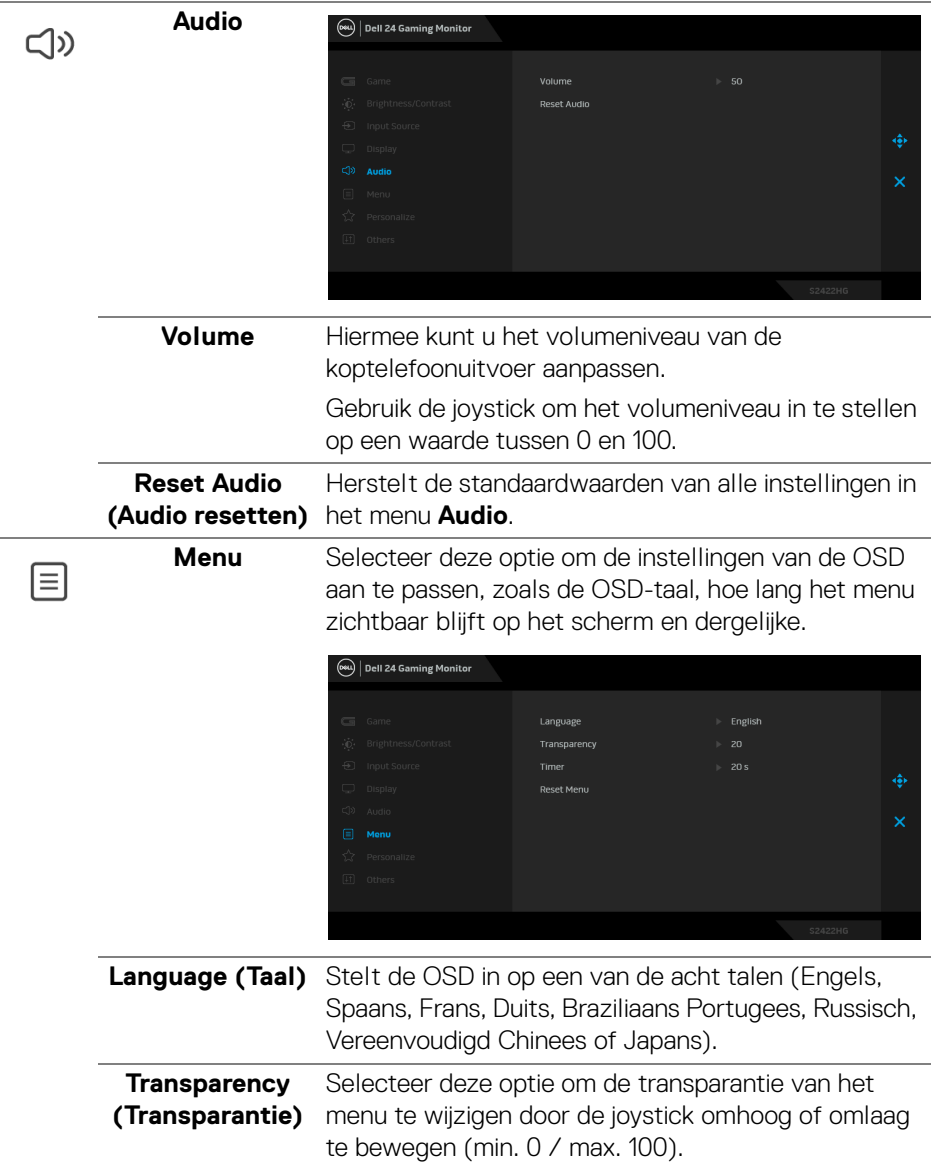

 $($ DELL $)$ 

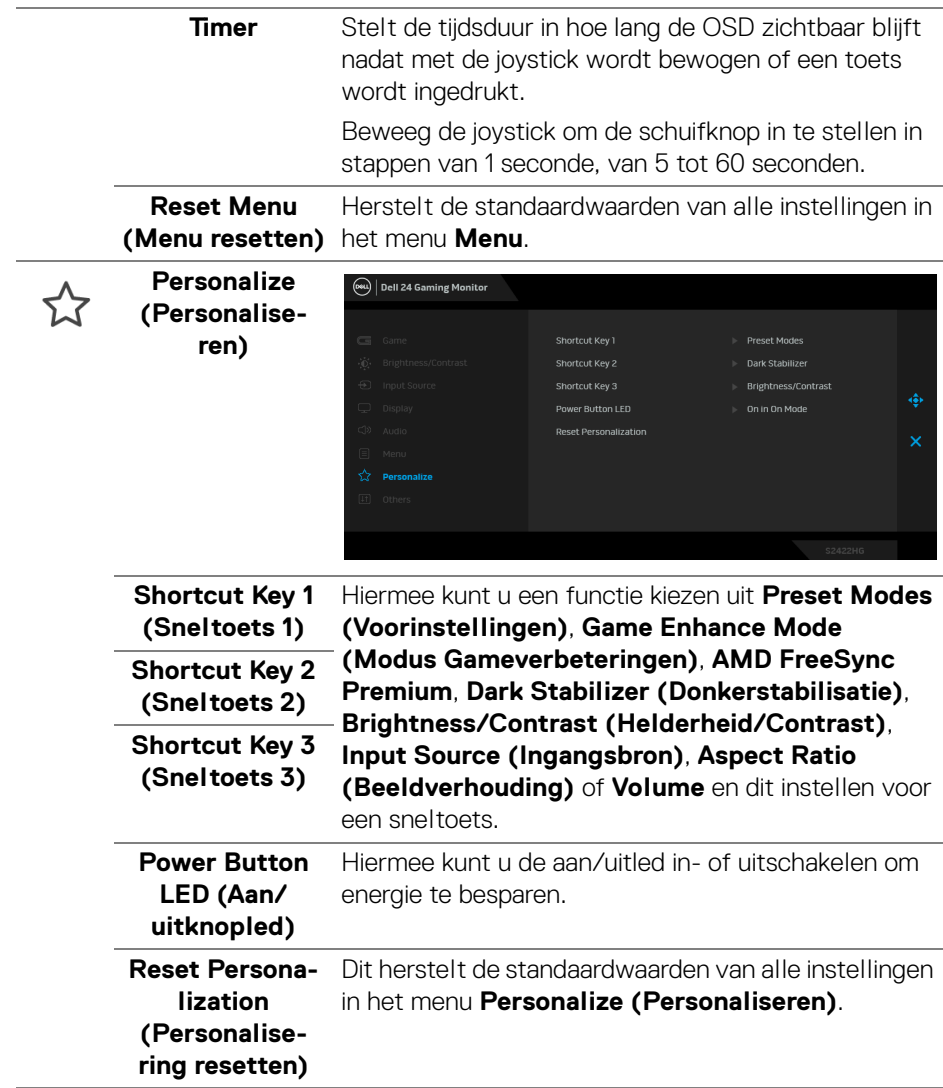

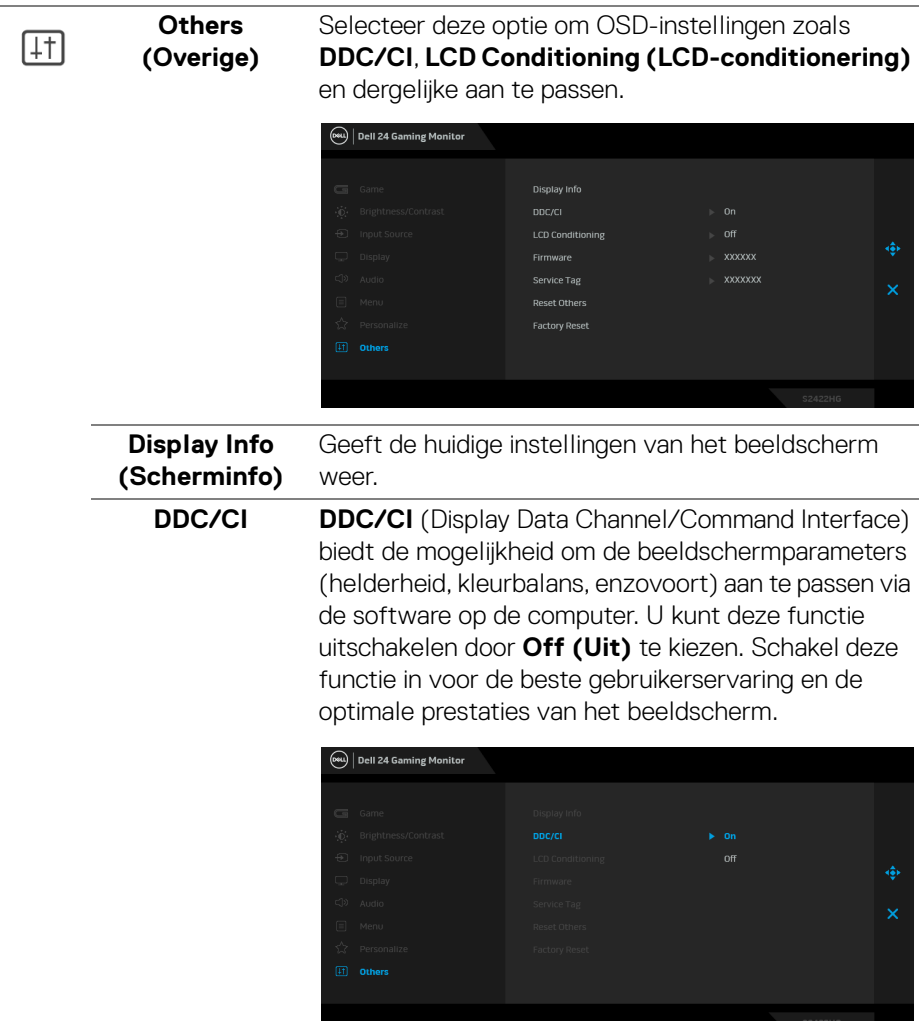

 $($ DELL $)$ 

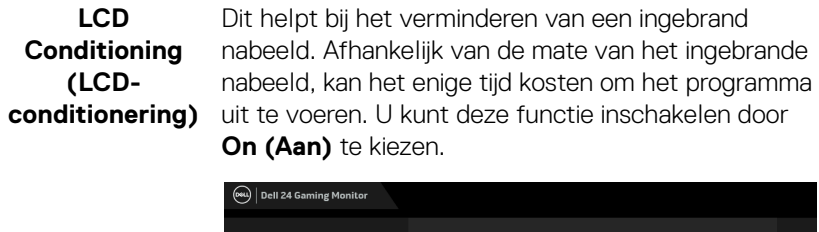

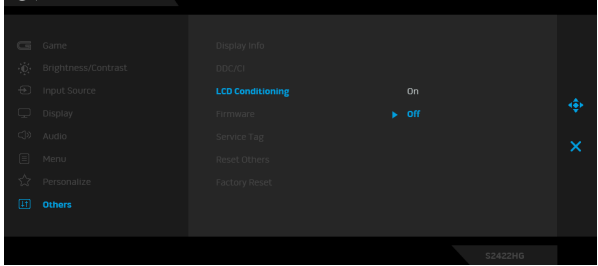

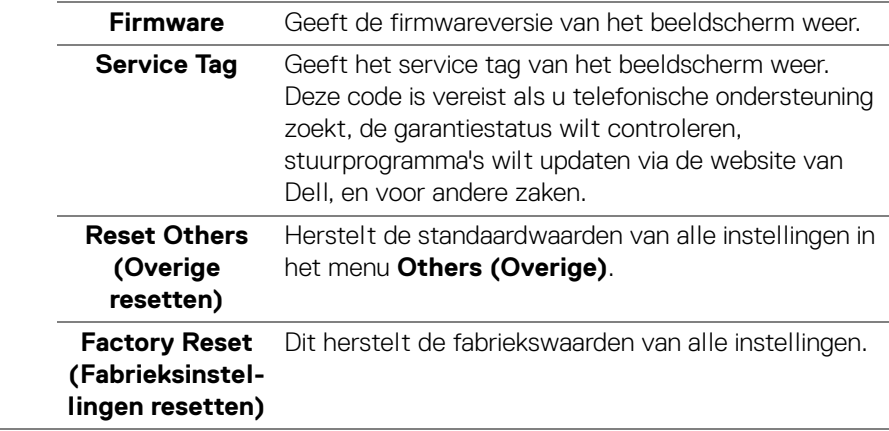

 $(\nabla \times L)$ 

#### <span id="page-45-0"></span>**OSD-waarschuwing**

Wanneer het beeldscherm een bepaalde resolutie niet ondersteunt, verschijnt de volgende melding:

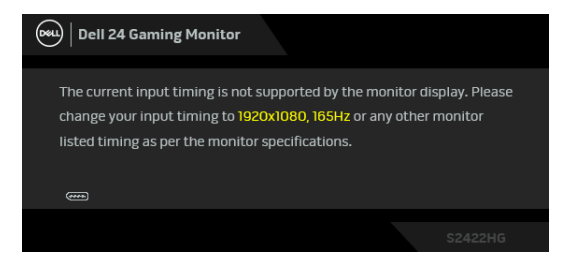

Dit betekent dat het beeldscherm niet kan synchroniseren met het signaal dat het van de computer ontvangt. Zie [Beeldschermspecificaties](#page-11-0) voor het bereik van de horizontale en verticale frequenties die door dit beeldscherm worden ondersteund. Aanbevolen modus is 1920 x 1080.

#### **OPMERKING: Het bericht kan afwijken op basis van het verbonden ingangssignaal.**

Wanneer u het niveau van **Brightness (Helderheid)** voor het eerst tot boven het standaardniveau verhoogt, verschijnt de volgende melding:

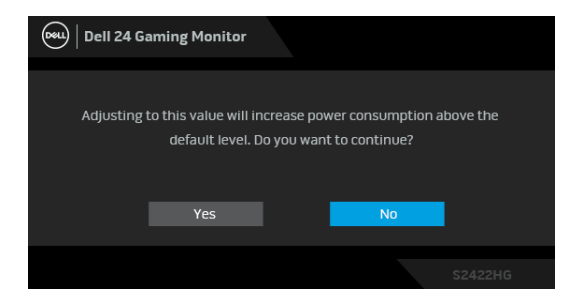

**OPMERKING: Als u Yes (Ja) kiest, verschijnt de melding de volgende keer wanneer u de instelling van Brightness (Helderheid) verandert niet meer.**

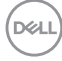

Voordat de **DDC/CI**-functie wordt uitgeschakeld, ziet u de volgende melding:

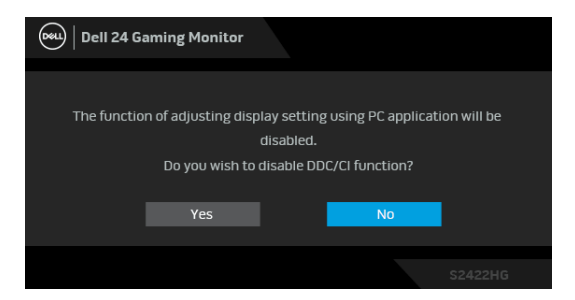

Wanneer het beeldscherm op Stand-bymodus gaat, verschijnt de volgende melding:

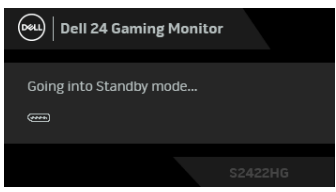

Activeer de computer en het beeldscherm om toegang te krijgen tot de [OSD](#page-33-0).

#### **OPMERKING: Het bericht kan afwijken op basis van het verbonden ingangssignaal.**

De OSD functioneert alleen in de normale gebruiksmodus. Als u in de Standbymodus op een willekeurige knop, behalve de aan/uitknop drukt, verschijnt, afhankelijk van de geselecteerde ingang, het volgende bericht:

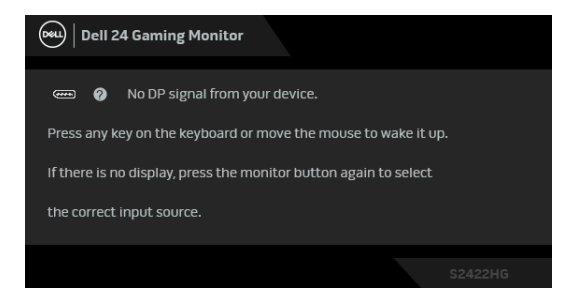

**OPMERKING: Het bericht kan afwijken op basis van het verbonden ingangssignaal.**

DØ

Als de HDMI- of DP-ingang is geselecteerd en de corresponderende kabel niet is verbonden, verschijnt het volgende dialoogvenster.

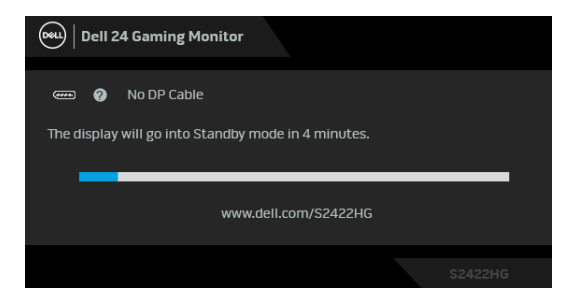

#### **OPMERKING: Het bericht kan afwijken op basis van het verbonden ingangssignaal.**

Wanneer **MPRT** wordt geselecteerd en de beeldsnelheid kleiner is dan 144 Hz, verschijnt de volgende melding:

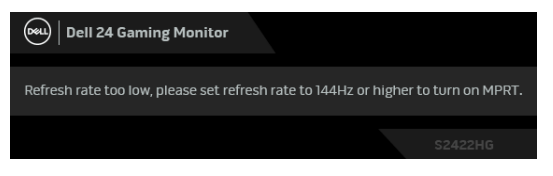

Wanneer **Factory Reset (Fabrieksinstellingen resetten)** is geselecteerd, verschijnt de volgende melding:

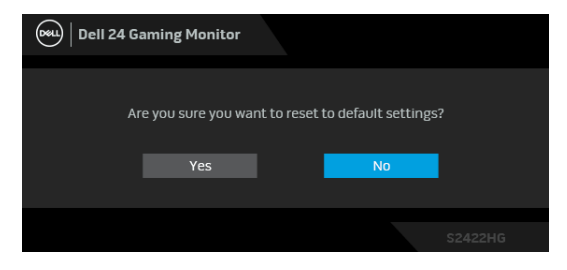

Zie [Problemen oplossen](#page-51-2) voor meer informatie.

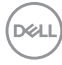

## **De besturingsknoppen aan de achterkant vergrendelen**

U kunt de besturingsknoppen aan de achterkant vergrendelen zodat het OSD-menu en de aan/uitknop niet per ongeluk kunnen worden gebruikt.

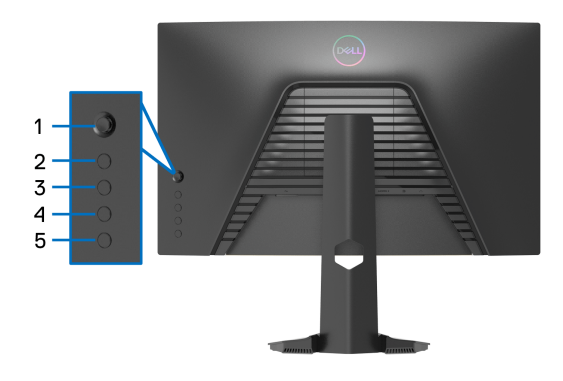

De knop(pen) vergrendelen:

- **1.** Houd **Knop 5** vier seconden ingedrukt en op het scherm verschijnt een menu.
- **2.** Selecteer een van de volgende opties:
	- **Menu Buttons (Menuknoppen)**: Kies deze optie om alle OSDmenuknoppen te vergrendelen behalve de aan/uitknop.
	- **Power Button (Aan/uitknop)**: Kies deze optie om alleen de aan/uitknop te vergrendelen.
	- **Menu + Power Buttons (Menu + Aan/uitknoppen)**: Kies deze optie om alle knoppen aan de achterkant te vergrendelen.

Houd **Knop 5** vier seconden ingedrukt totdat het menu in beeld verschijnt om de knop(pen) te ontgrendelen. Kies het **Ontgrendelingspictogram fall** om de knop(pen) te ontgrendelen.

DEL

## **De maximale resolutie instellen**

Stel de maximale resolutie in voor het beeldscherm:

In Windows® 7, Windows® 8 en Windows® 8.1:

- **1.** Alleen in Windows® 8 en Windows® 8.1 selecteert u de Bureaubladtegel om naar het klassieke bureaublad te schakelen.
- **2.** Klik met de rechtermuisknop op het bureaublad en klik op **Schermresolutie**.
- **3.** Klik op de keuzelijst van **Schermresolutie** en selecteer **1920 x 1080**.
- **4.** Klik op **OK**.

In Windows® 10:

- **1.** Klik met de rechtermuisknop op het bureaublad en klik op **Weergaveinstellingen**.
- **2.** Klik op **Geavanceerde beeldscherminstellingen**.
- **3.** Klik op de keuzelijst van **Resolutie** en selecteer **1920 x 1080**.
- **4.** Klik op **Toepassen**.

Als 1920 x 1080 niet zichtbaar is als een optie, moet wellicht het stuurprogramma van de videokaart worden bijgewerkt. Afhankelijk van uw computer doorloopt u een van de volgende procedures:

Als u een desktop of laptop van Dell hebt:

• Ga naar [http://www.dell.com/support](https://www.dell.com/support), voer het service tag in en download het nieuwste stuurprogramma voor uw videokaart.

Als u geen Dell-computer (laptop of desktop) hebt:

- Ga naar de ondersteuningswebsite van de computer en download de nieuwste stuurprogramma's voor de videokaart.
- Ga naar de website van de videokaart en download de nieuwste stuurprogramma's.

### **Kantelen en verticaal uitschuiven**

**OPMERKING: De volgende instructies gelden alleen voor het bevestigen van de standaard die bij het beeldscherm is geleverd. Als u een standaard bevestigt die u elders hebt gekocht, volgt u de installatie-instructies van de betreffende standaard.**

#### <span id="page-50-0"></span>**Kantelen**

Als de standaard aan het beeldscherm is bevestigd, kunt u het beeldscherm in de meest comfortabele kijkhoek kantelen.

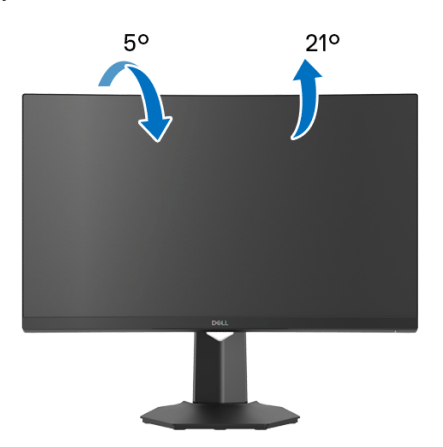

**OPMERKING: De standaard wordt niet in de fabriek gemonteerd.**

<span id="page-50-1"></span>**Verticaal uitschuiven**

**OPMERKING: De standaard kan maximaal 100 mm verticaal worden uitgeschoven. Onderstaande afbeelding laat zien hoe de standaard verticaal kan worden uitgeschoven.**

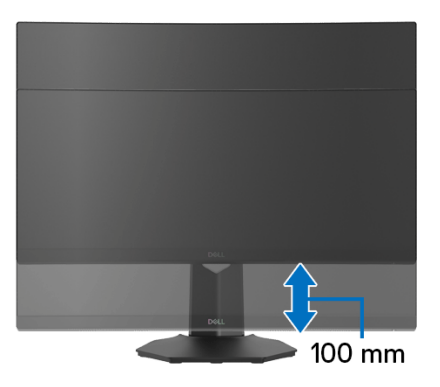

DØL

## <span id="page-51-2"></span><span id="page-51-0"></span>**Problemen oplossen**

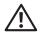

**WAARSCHUWING: Voordat u een van de procedures uit dit onderdeel begint, volgt u de** [Veiligheidsinstructies](#page-58-5)**.**

## <span id="page-51-1"></span>**Zelftest**

Het beeldscherm beschikt over een zelftestfunctie waarmee u kunt controleren of het beeldscherm correct functioneert. Als het beeldscherm en de computer correct zijn verbonden maar het beeldscherm donker blijft, voert u de zelftest uit via de volgende stappen:

- **1.** Schakel de computer en het beeldscherm uit.
- **2.** Trek de videokabel uit de achterkant van de computer. Verwijder alle digitale kabels uit de achterkant van de computer om ervoor te zorgen dat de zelftest correct verloopt.
- **3.** Schakel het beeldscherm in.
- **OPMERKING: Als het beeldscherm correct functioneert en geen videosignaal kan detecteren, moet een dialoogvenster verschijnen (tegen een zwarte achtergrond). In de zelftestmodus brandt de aan/ uitled wit (standaardkleur).**

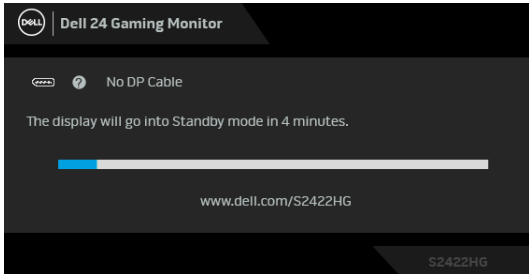

- **OPMERKING: Dit vak verschijnt ook als het systeem normaal functioneert wanneer de videokabel los of beschadigd is. Het bericht kan afwijken op basis van het verbonden ingangssignaal.**
	- **4.** Dit vak verschijnt ook als het systeem normaal functioneert wanneer de videokabel los of beschadigd raakt.
	- **5.** Schakel het beeldscherm uit en sluit de videokabel weer aan. Schakel vervolgens de computer en het beeldscherm weer in.

Als het beeldscherm na de voorgaande procedure leeg blijft, controleer dan de videocontroller en de computer, omdat het beeldscherm naar behoren functioneert.

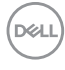

## <span id="page-52-0"></span>**Ingebouwde diagnostiek**

Het beeldscherm heeft een ingebouwd diagnostisch hulpmiddel waarmee u kunt bepalen of de schermafwijkingen die u opmerkt een inherent probleem met het beeldscherm zijn, of met de computer en videokaart.

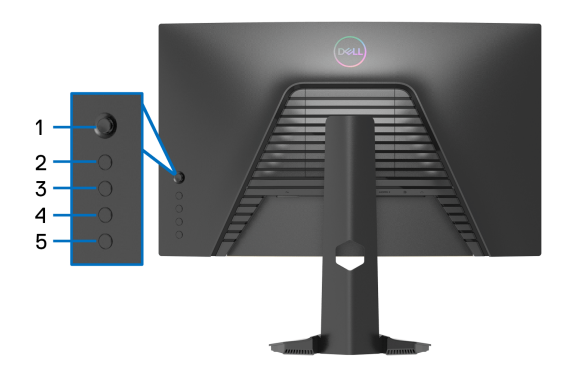

De ingebouwde diagnostiek uitvoeren:

- **1.** Zorg dat het scherm schoon is (dat geen stofdeeltjes op het schermoppervlak zichtbaar zijn).
- **2.** Houd **Knop 5** vier seconden ingedrukt totdat op het scherm een menu verschijnt.
- **3.** Markeer met de joystickbesturing de optie **Diagnostics (Diagnostiek)** en druk op de joystickknop om de diagnose te starten. Er verschijnt een grijs scherm.
- **4.** Controleer of het scherm geen defecten of onregelmatigheden vertoont.
- <span id="page-52-1"></span>**5.** Druk nogmaals een keer met de joystick totdat een rood scherm wordt weergegeven.
- <span id="page-52-2"></span>**6.** Controleer of het scherm geen defecten of onregelmatigheden vertoont.
- **7.** Herhaal de stappen [5](#page-52-1) en [6](#page-52-2) totdat het scherm groen, blauw, zwart en wit laat zien. Controleer het scherm op defecten of onregelmatigheden.

De test is voltooid wanneer een tekstscherm wordt weergegeven. Om af te sluiten drukt u nogmaals op de joystickbesturing.

Als u met de ingebouwde diagnostiek geen onregelmatigheden op het scherm kunt zien, functioneert het beeldscherm naar behoren. Controleer de videokaart en de computer.

**D&L** 

## <span id="page-53-0"></span>**Algemene problemen**

De volgende tabel bevat algemene informatie over algemene beeldschermproblemen die u kunt tegenkomen en de bijbehorende mogelijke oplossingen:

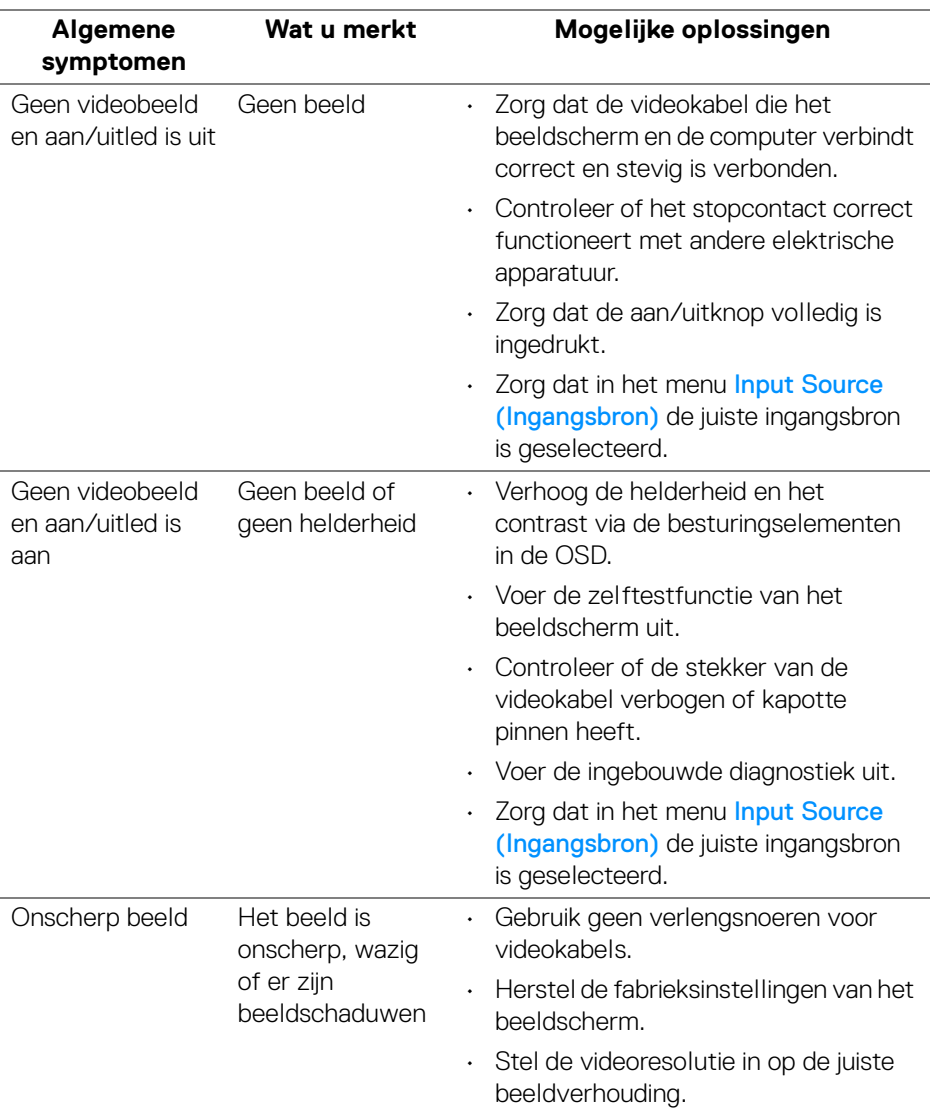

DELL

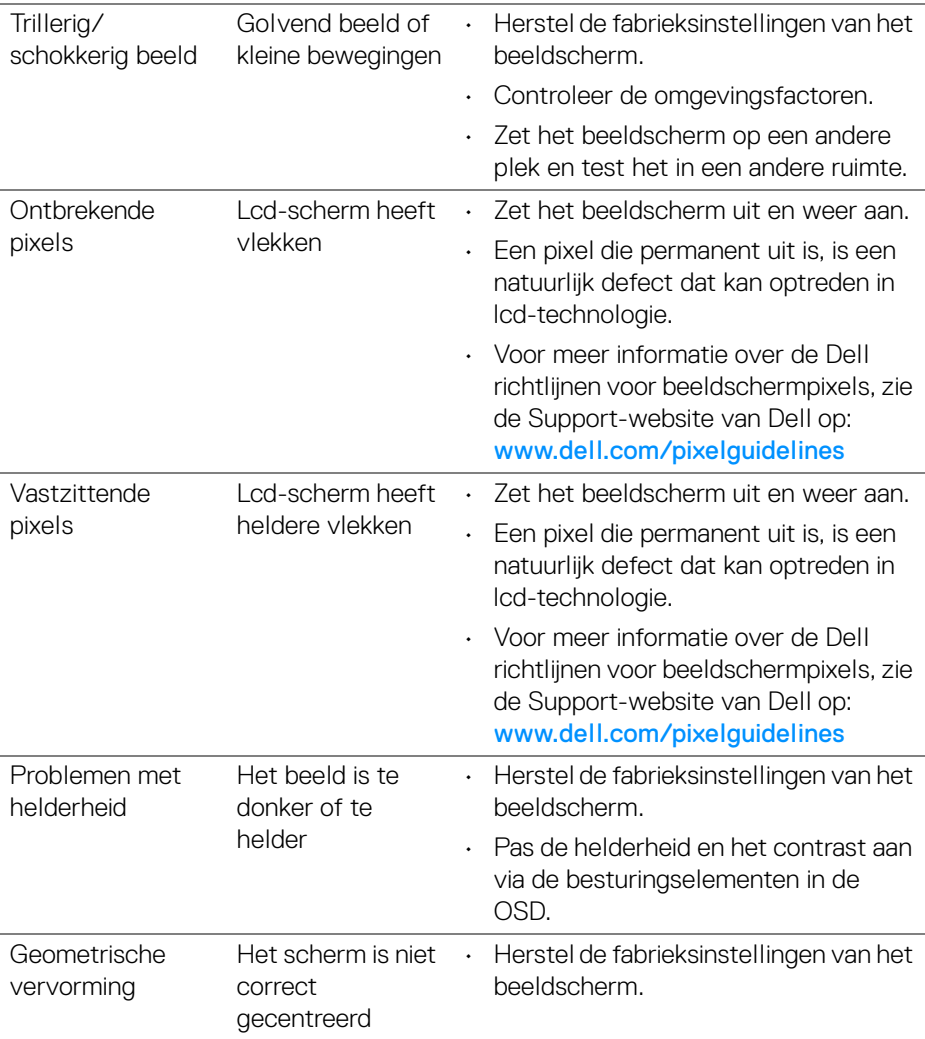

 $(\nabla \times L)$ 

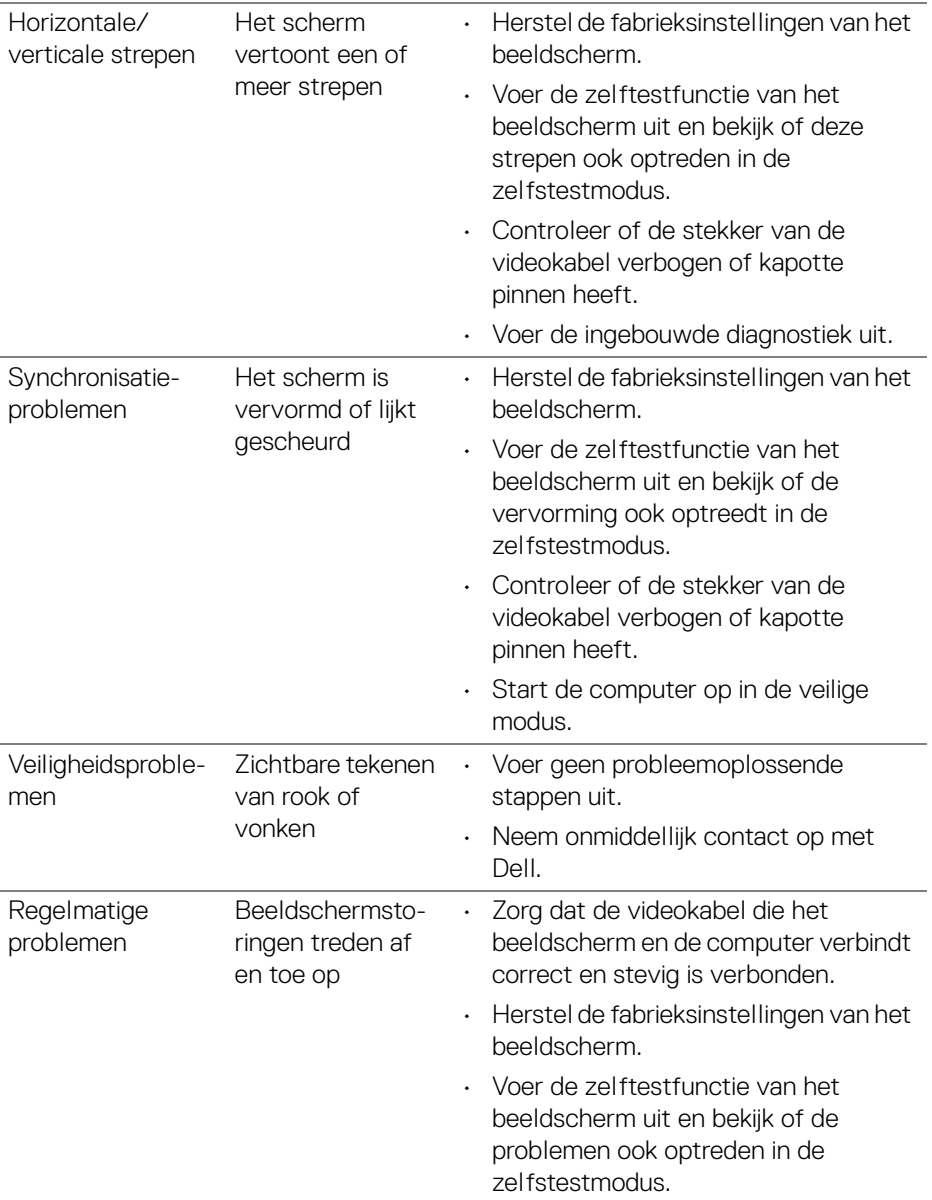

**56 │ Problemen oplossen**

 $(\mathsf{D}\mathsf{EIL})$ 

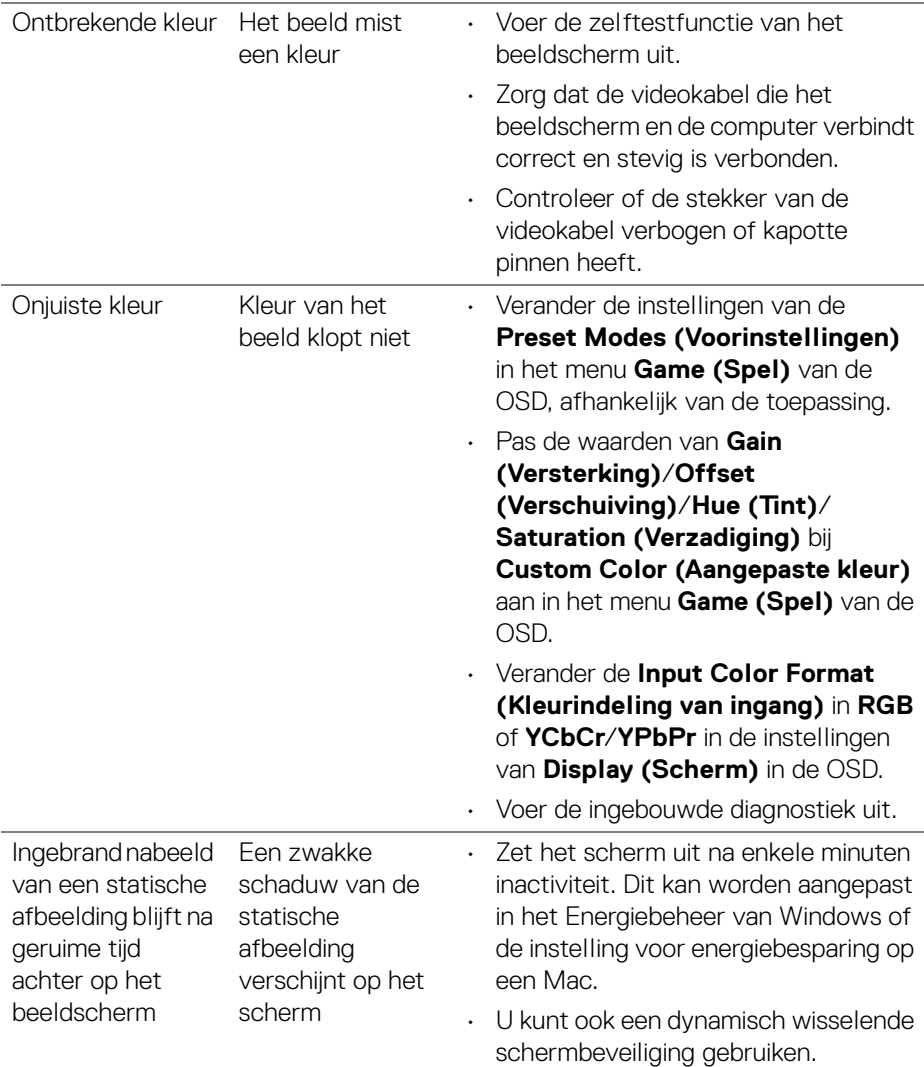

 $(\nabla \times L)$ 

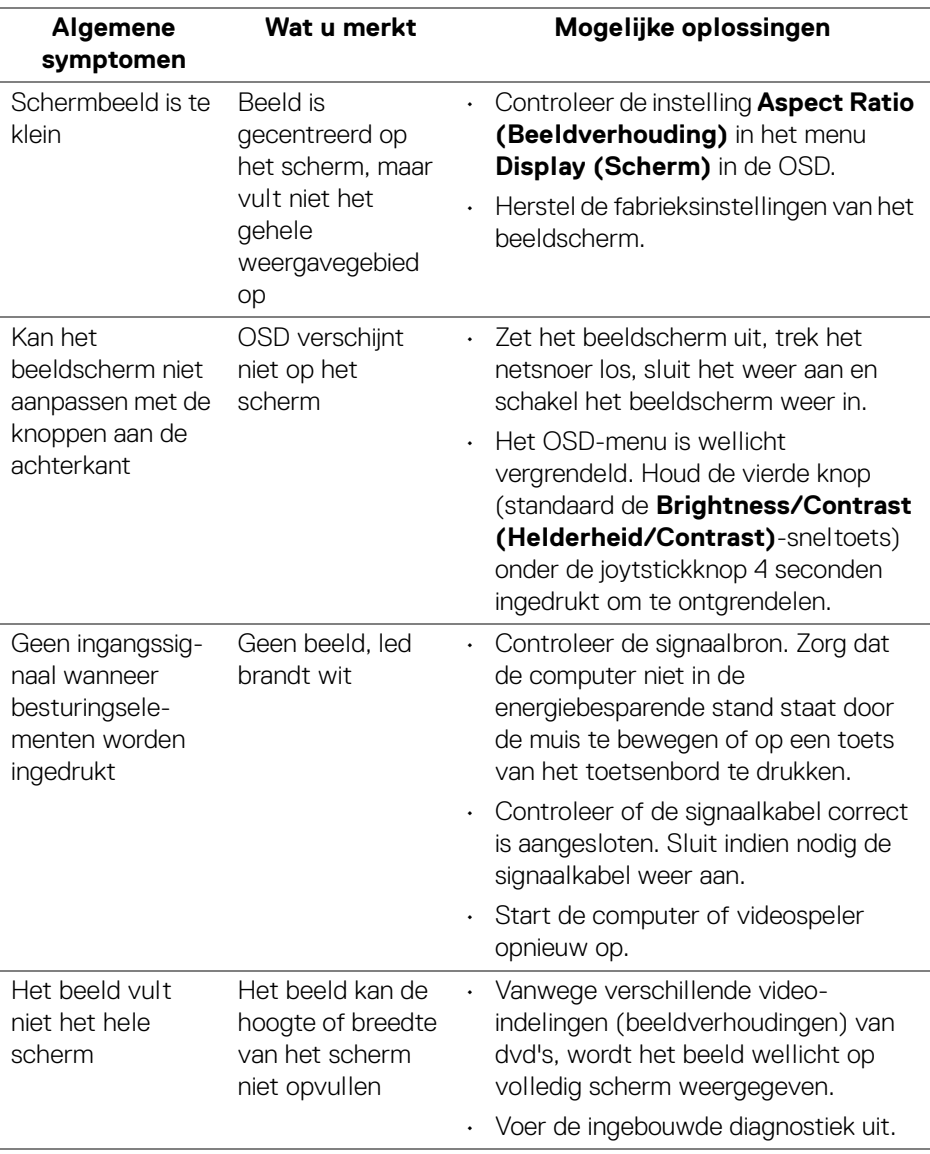

## <span id="page-57-0"></span>**Productspecifieke problemen**

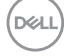

## <span id="page-58-0"></span>**Appendix**

#### <span id="page-58-5"></span>**WAARSCHUWING: Veiligheidsinstructies**

**WAARSCHUWING: Het gebruik van besturingselementen, aanpassingen of andere handelingen die niet in deze documentatie worden beschreven, kunnen resulteren in blootstelling aan een schok, elektrische gevaren en/of mechanische gevaren.**

Voor meer informatie over veiligheidsinstructies, zie Informatie over veiligheid, milieu en regelgeving (SERI).

## <span id="page-58-1"></span>**FCC-verklaringen (alleen voor de V.S.) en andere informatie over regelgeving**

Voor FCC-verklaringen en andere informatie over regelgeving, zie de website over regelgeving op [www.dell.com/regulatory\\_compliance](https://www.dell.com/regulatory_compliance)

## <span id="page-58-4"></span><span id="page-58-2"></span>**Contact met Dell**

Klanten in de Verenigde Staten kunnen 800-WWW-DELL (800-999-3355) bellen.

**OPMERKING: Als u geen actieve internetverbinding hebt, vindt u de contactgegevens op de factuur, pakbon, rekening of in de productcatalogus van Dell.**

**Dell biedt diverse opties voor ondersteuning en dienstverlening, zowel telefonisch als online. De beschikbaarheid hiervan verschilt per land en product, en bepaalde diensten zijn wellicht niet in uw regio beschikbaar.** 

- Online technische hulp www.dell.com/support/monitors
- Contact met Dell [www.dell.com/contactdell](https://www.dell.com/contactdell)

### <span id="page-58-3"></span>**EU-productdatabase voor energielabel en productinformatieblad**

S2422HG: <https://eprel.ec.europa.eu/qr/413622>

DØL